# Cisco Start Wireless

Cisco Aironet 1832/1852 クイックスタートガイド

2016 年 3 月 14 日 第 1.0 版

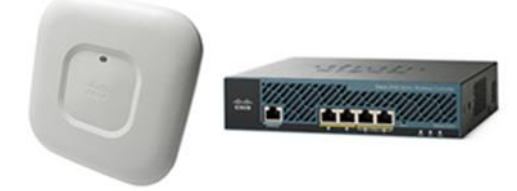

[www.networld.co.jp](http://www.networld.co.jp/)

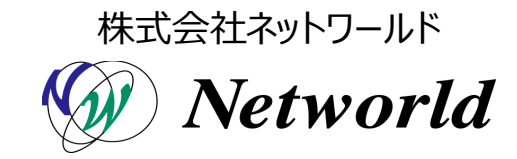

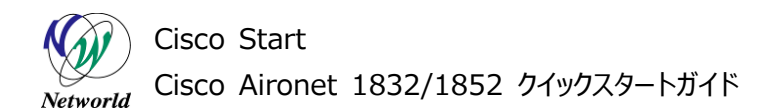

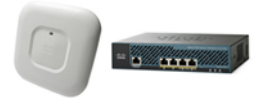

# **改訂履歴**

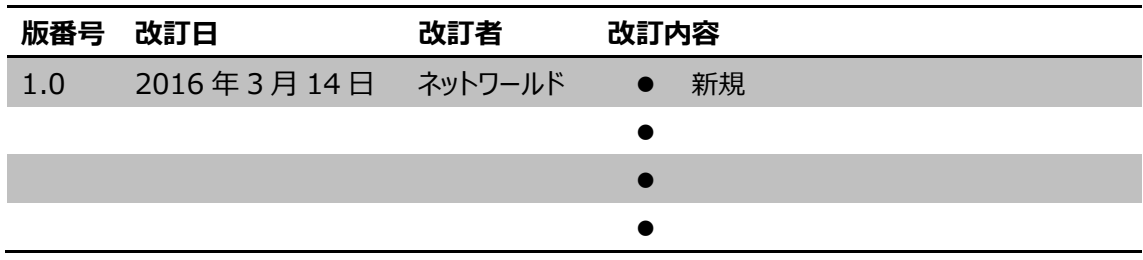

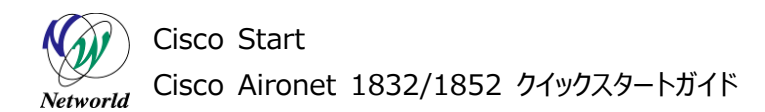

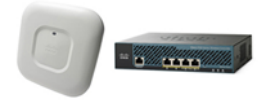

#### **免責事項**

- 本書のご利用は、お客様ご自身の責任において行われるものとします。本書に記載する情報につい ては、株式会社ネットワールド (以下 弊社) が慎重に作成および管理いたしますが、弊社がすべ ての情報の正確性および完全性を保証するものではございません。
- 弊社は、お客様が本書からご入手された情報により発生したあらゆる損害に関して、一切の責任を 負いません。また、本書および本書にリンクが設定されている他の情報元から取得された各種情報 のご利用によって生じたあらゆる損害に関しても、一切の責任を負いません。
- 弊社は、本書に記載する内容の全部または一部を、お客様への事前の告知なしに変更または廃 止する場合がございます。なお、弊社が本書を更新することをお約束するものではございません。

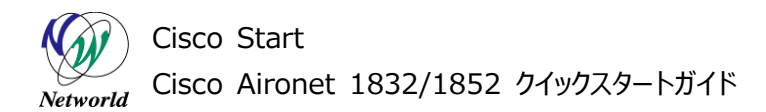

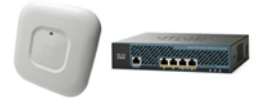

# **表記規則**

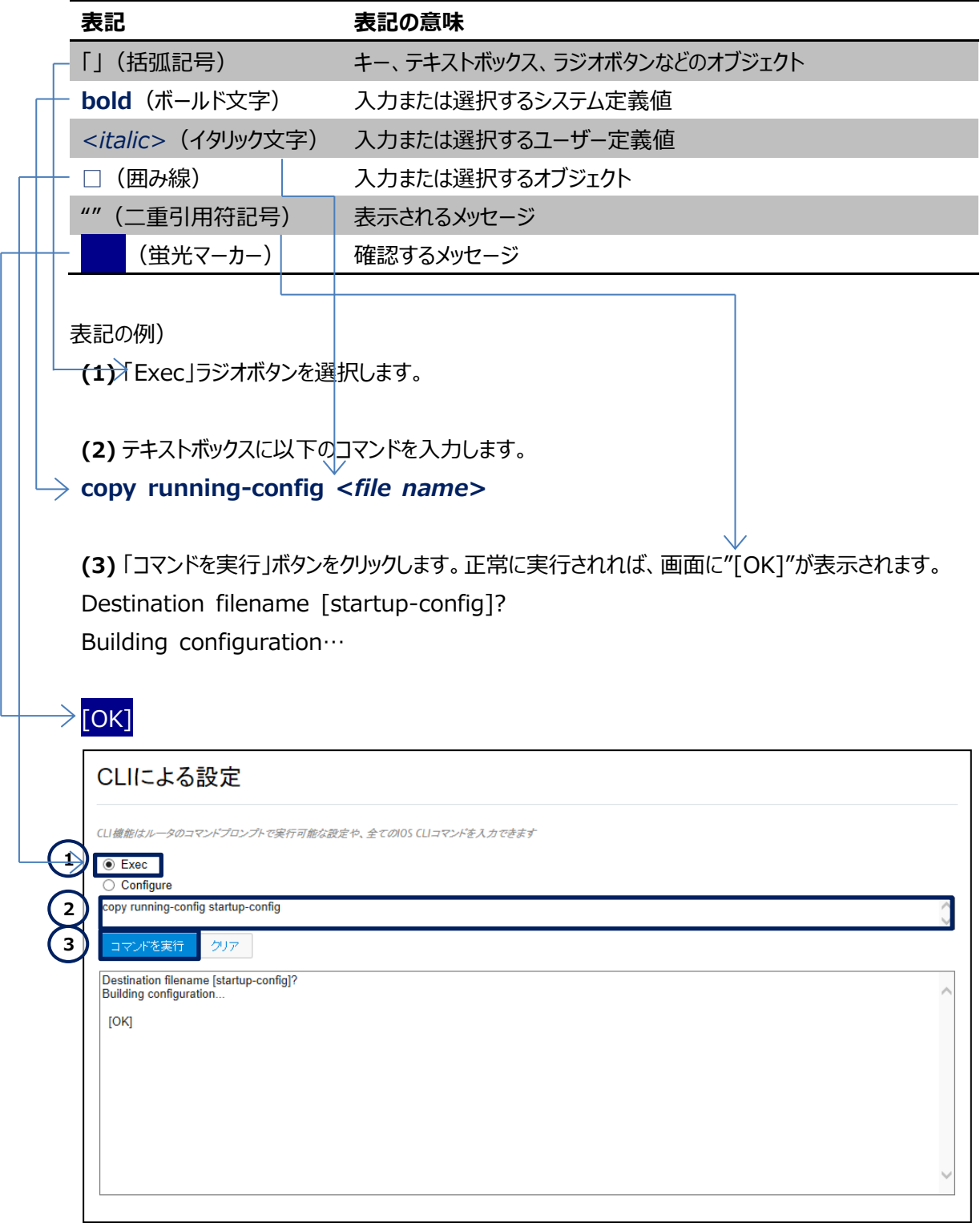

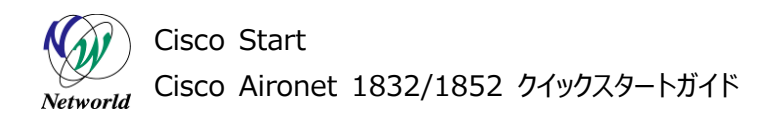

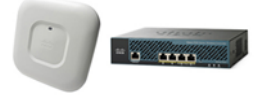

# 且次

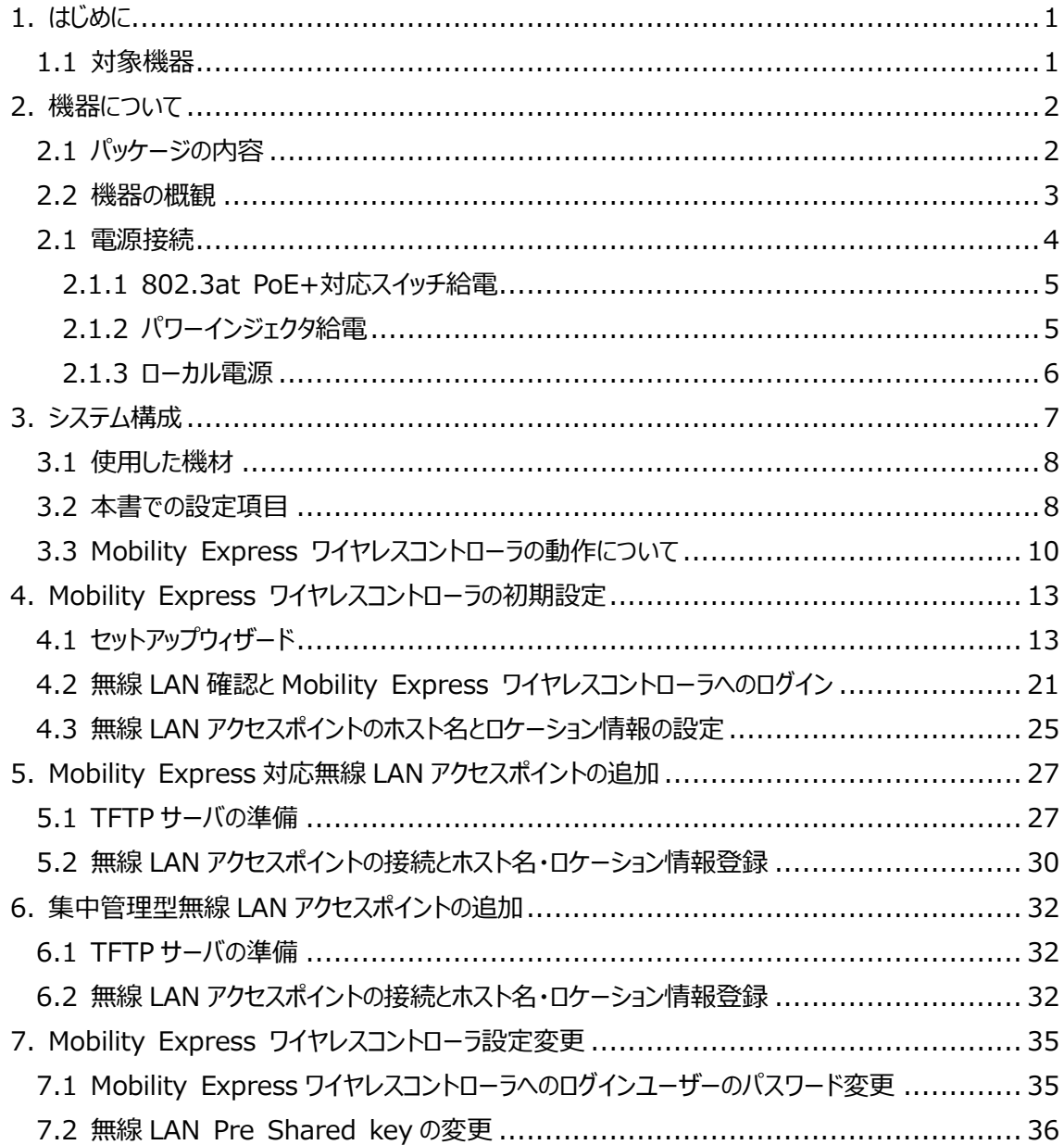

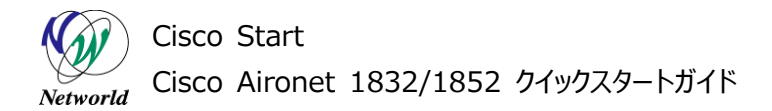

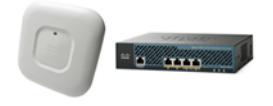

# <span id="page-5-0"></span>**1. はじめに**

本書は Cisco Aironet 1832 または Cisco Aironet 1852 の Mobility Express ワイヤレスコ ントローラ使用するにあたって、機器の基本情報および初期設定について記載しています。

## <span id="page-5-1"></span>**1.1 対象機器**

本書で対象としている機器は以下になります。

型番の最後が Cで終わらないモデル(集中管理モデル)は、Mobility Express ワイヤレスコントローラ がインストールされていない為、Mobility Express への切り替えを別途行う必要があります。

#### **表 1 本書の対象機器**

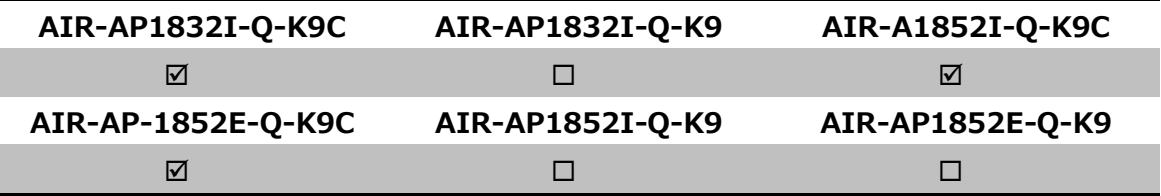

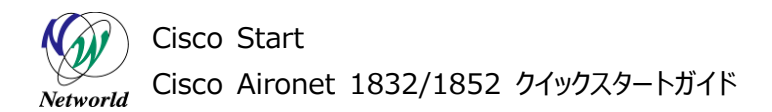

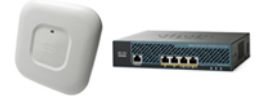

# <span id="page-6-0"></span>**2. 機器について**

## <span id="page-6-1"></span>**2.1 パッケージの内容**

この節では、製品に同梱されている内容物について説明します。ライセンスを購入またはバンドル製品を 購入した場合は関連書類が追加されますが、ここでは説明は省略します。また、この内容は変更される 場合があるため、ご注意ください。

AIR-AP1852I-Q-K9 のパッケージには以下が同梱されています。

- Cisco Aironet 1852I 本体 (AIR-AP1852I-Q-K9C)
- 薄型ブランケット(AIR-AP-BRACKET-1)
- 天井グリッドクリップ 埋め込み型(AIR-AP-T-RAIL-R)

製品に電源が付属していません。802.3at PoE+給電スイッチ、パワーインジェクタ(AIR-PWRINJ4=  $^{1}$ )、ローカル電源装置(AIR-PWR-B=)のいずれかから受電する必要があります。

-

<sup>1</sup> Cisco Aironet 1832i を使用する場合は、AIR-PWRINJ5=を使用します。

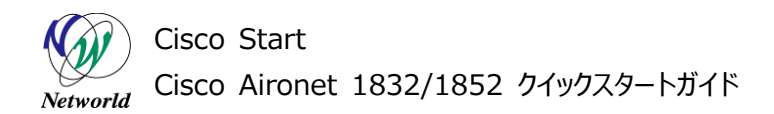

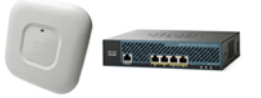

#### <span id="page-7-0"></span>**2.2 機器の概観**

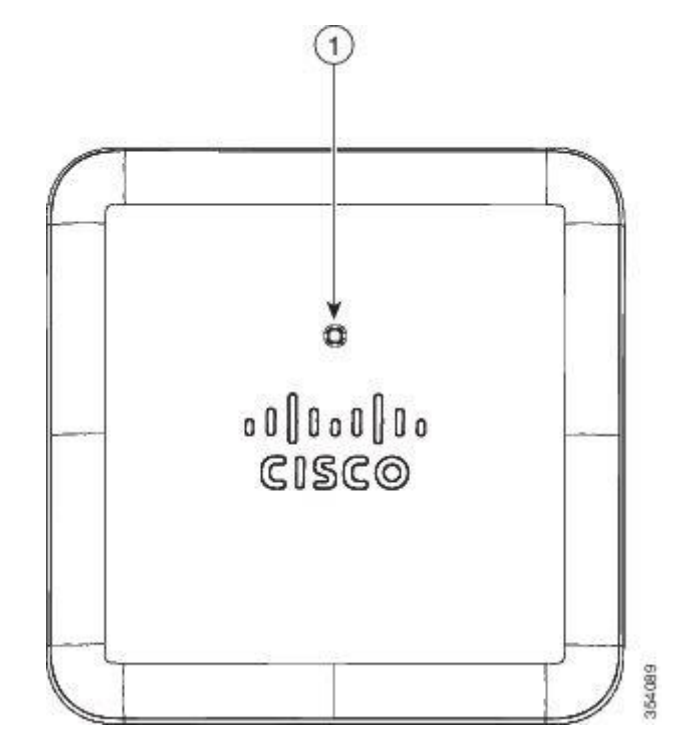

**図 1 無線 LAN アクセスポイントの LED インジケータ – Cisco Aironet 1852i**

**表 2 LED インジケータについて**

| (1) | LED インジケータ | 機器の状態を以下のように示します。                 |
|-----|------------|-----------------------------------|
|     |            | 緑点滅 : 通常動作時 (ワイヤレスクライアント未接続)      |
|     |            | 緑点灯 : 通常動作時 (ワイヤレスクライアント接続時)      |
|     |            | オレンジ点滅 : ソフトウェアのアップグレード時          |
|     |            | 緑、赤、オレンジと色が変化(遅) : 検出/接続プロセス中     |
|     |            | 赤、緑、オレンジと色が変化(速) : アクセスポイントの位置コマン |
|     |            | ドの呼び出し                            |

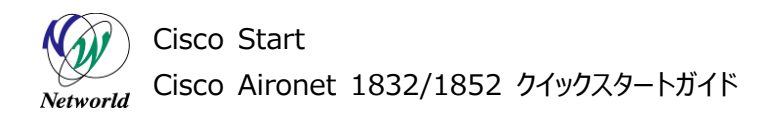

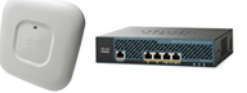

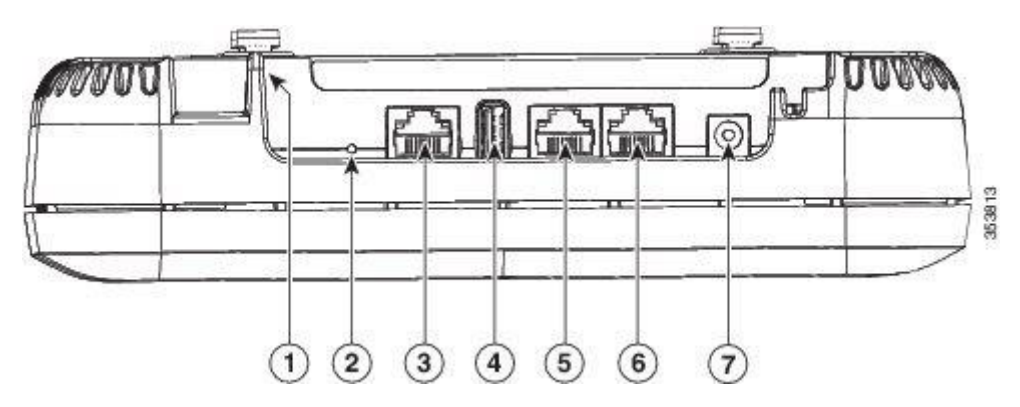

**図 2 無線 LAN アクセスポイント ポートとコネクタ - Cisco Aironet 1852i**

**表 3 各部位について**

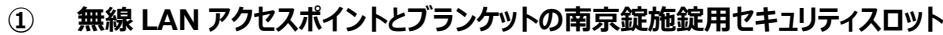

- **② モードボタン**
- **③ コンソールポート**
- **④ USB2.0 ポート**
- **⑤ イーサーネットポート(AUX) [1832i は未実装]**
- **⑥ イーサーネットポート(PoE 受電)**
- **⑦ DC 電源接続ポート**

#### <span id="page-8-0"></span>**2.1 電源接続**

この節では、電源の供給方法について説明します。 3 通りの電源供給方法が記載していますが、いずれか1つの方法を採用して使用します。

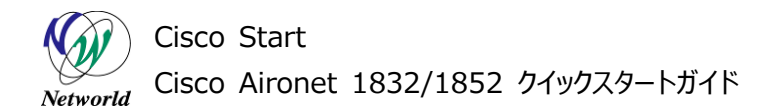

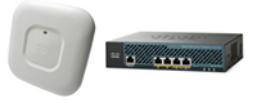

#### <span id="page-9-0"></span>**2.1.1 802.3at PoE+対応スイッチ給電**

802.3at PoE+規格に準拠したイーサーネットスイッチ(Cisco Small Business 300 など)から受電 します。

802.3at PoE+対応のイーサーネットポートと Cisco Aironet 1832/1852 のイーサーネットポート(P oE 受電)を Category 5e の LAN ケーブルで直接接続し、電源を供給します。LAN ケーブルをつなぐこ とで電源を入れます。

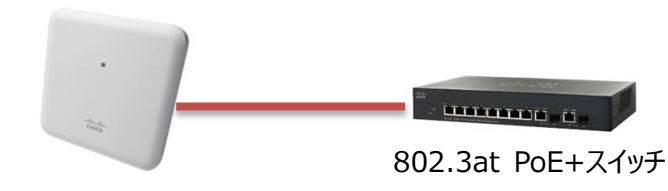

Cisco Aironet 1832/1852

#### **図 3 802.3at PoE+対応スイッチ給電**

スイッチで 802.3af PoE/802.3at PoE+ PD(受電機器)を複数使用する場合は、全ての装置に十 分な給電が可能なスイッチ構成で使用してください。

#### <span id="page-9-1"></span>**2.1.2 パワーインジェクタ給電**

Cisco Aironet パワーインジェクタ (AIR-PWRINJ4=/AIR-PWRINJ5=)から受電します。 イーサーネットスイッチのポートとパワーインジェクタの SWITCH ポートを Category 5e の LAN ケーブルで 接続します。パワーインジェクタの APポートとCisco Aironet 1832/1852 のリイーサーネットポート(PoE 受電)を Category 5e の LAN ケーブルで直接接続し、電源を供給します。LAN ケーブルをつなぐことで 電源を入れます。

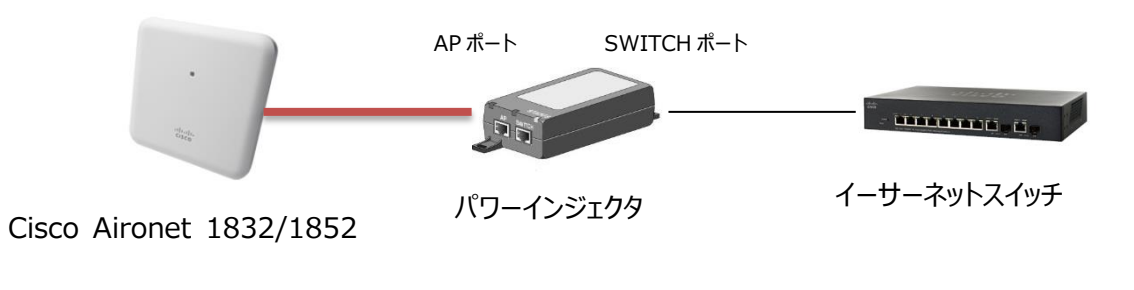

#### **図 4 パワーインジェクタ給電**

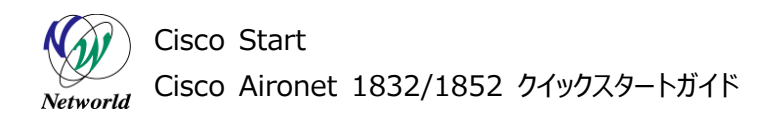

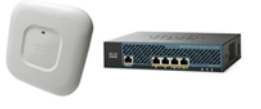

#### <span id="page-10-0"></span>**2.1.3 ローカル電源**

ローカル電源装置(AIR-PWR-C=)から受電します。 ローカル電源装置を DC 電源接続ポートに接続して電源を入れます。

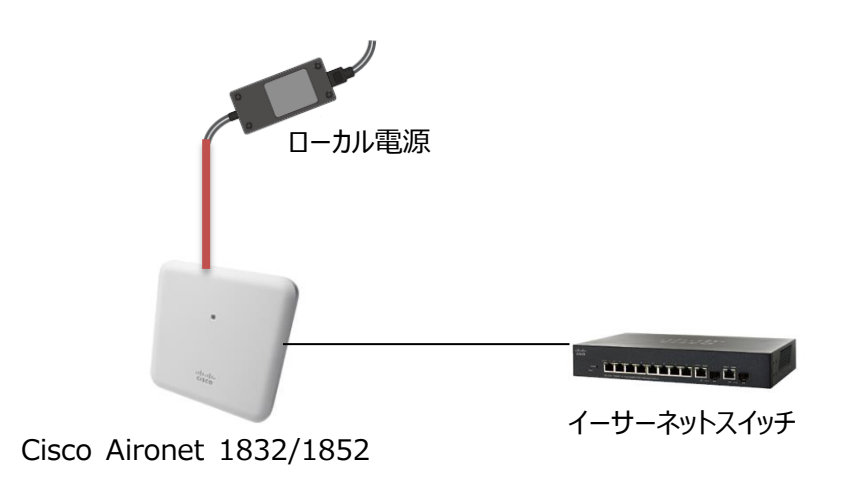

**図 5 ローカル電源接続**

**6** / **37 6** / **37**

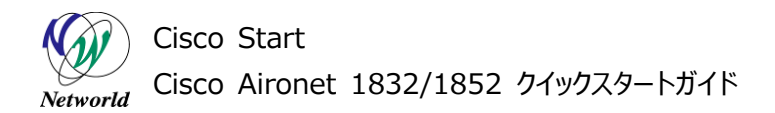

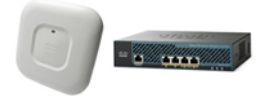

# <span id="page-11-0"></span>**3. システム構成**

本書での初期設定手順は、以下のシステム構成に基づいて行われます。

Mobility Express ワイヤレスコントローラは、Mobility Express対応無線 LAN アクセスポイントの 内部で動作しています。複数台の無線 LAN アクセスポイントが存在する場合、代表となる 1 台のみで 動作します。

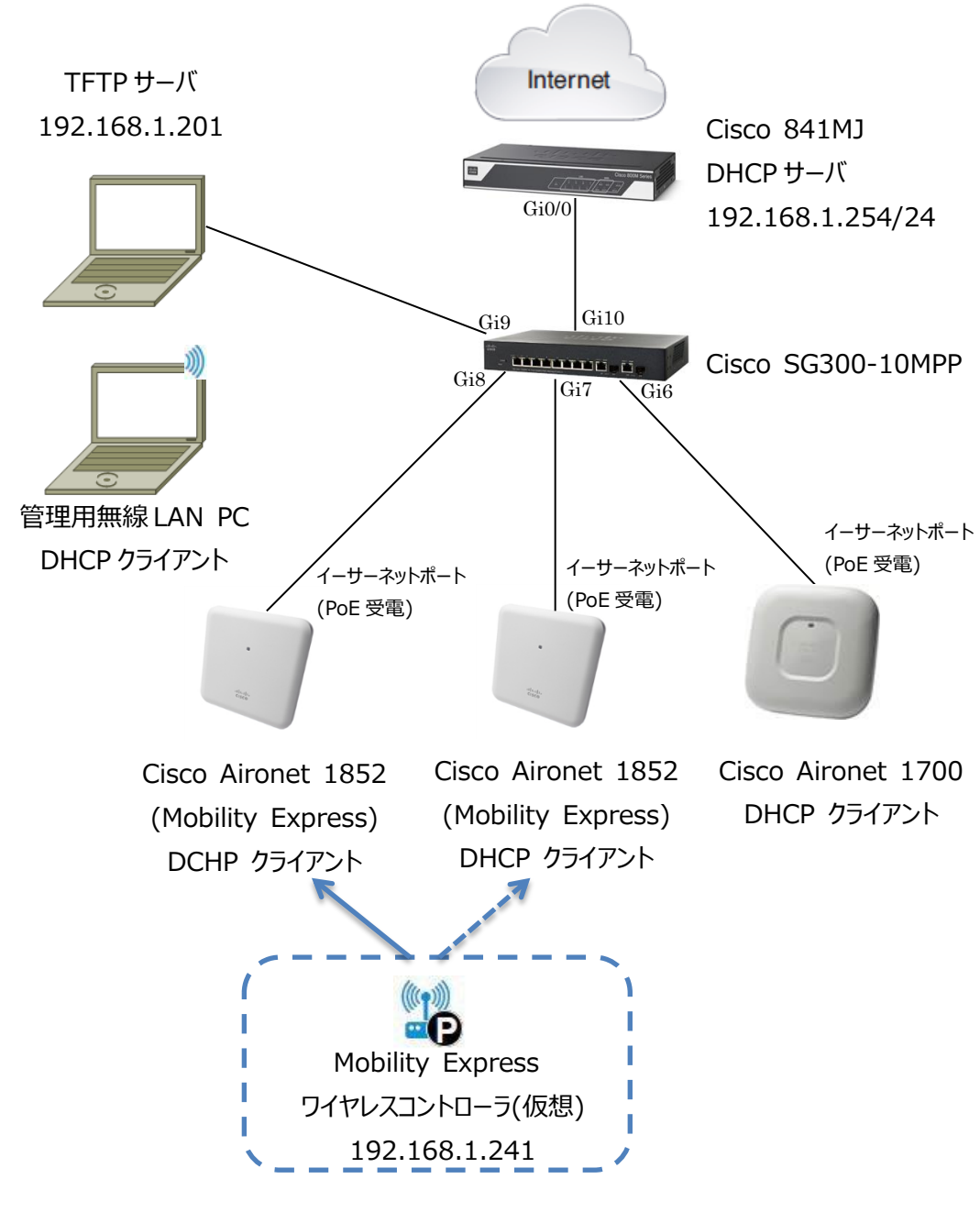

**図 6 システム構成図**

Cisco Start Cisco Aironet 1832/1852 クイックスタートガイド Networld

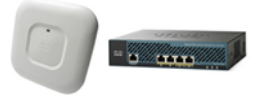

## <span id="page-12-0"></span>**3.1 使用した機材**

本書で使用した機材は、以下のとおりです。

#### **表 4 本書で使用した機材**

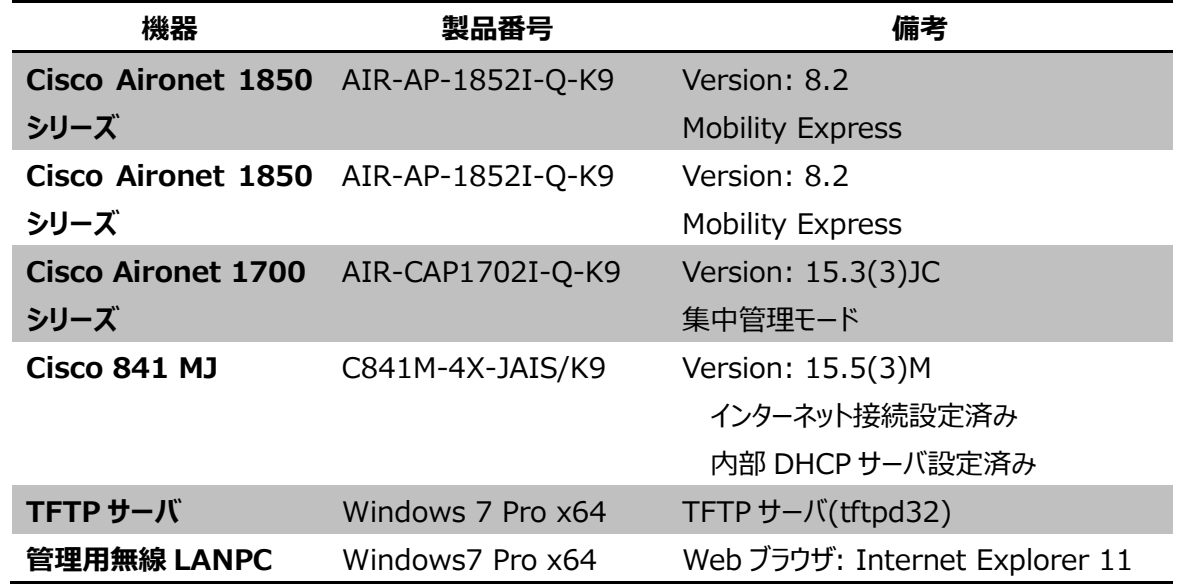

## <span id="page-12-1"></span>**3.2 本書での設定項目**

本書を利用して設定を行う項目は、以下のとおりです。

#### **表 5 本書の設定項目と値**

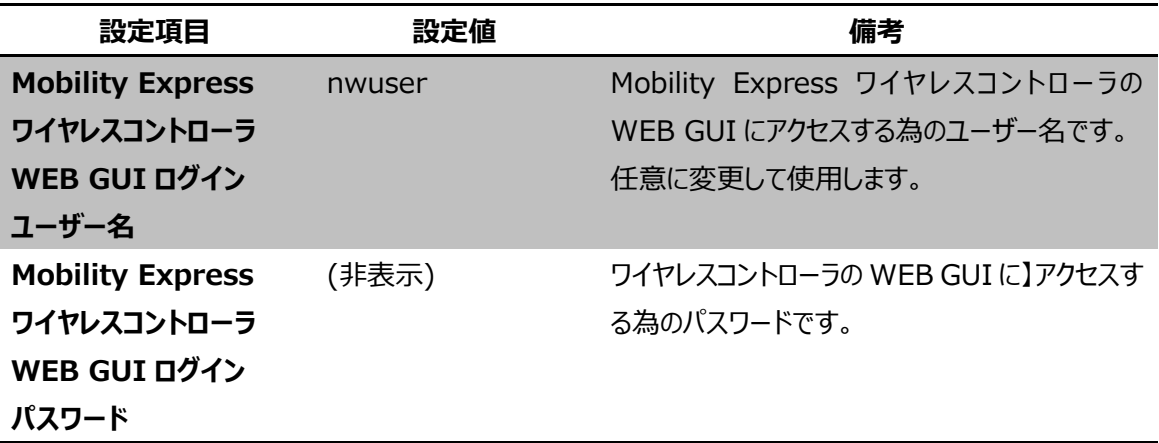

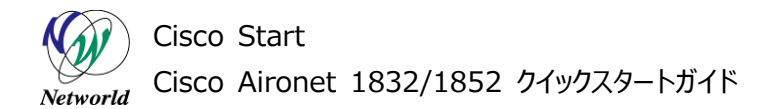

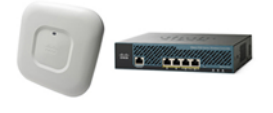

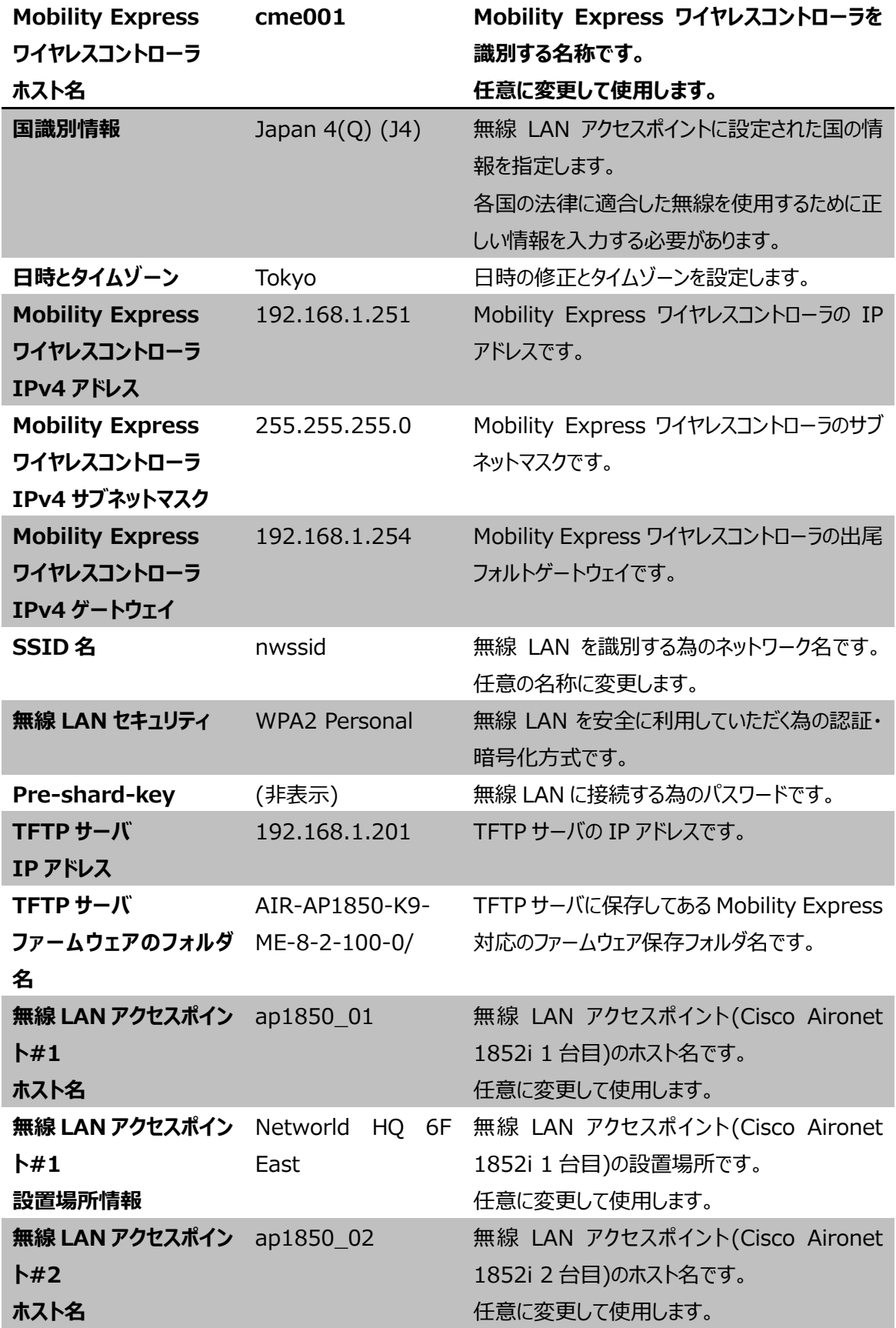

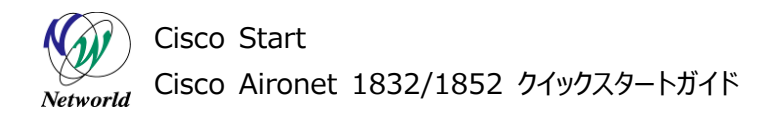

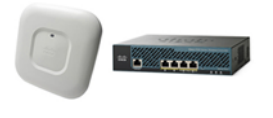

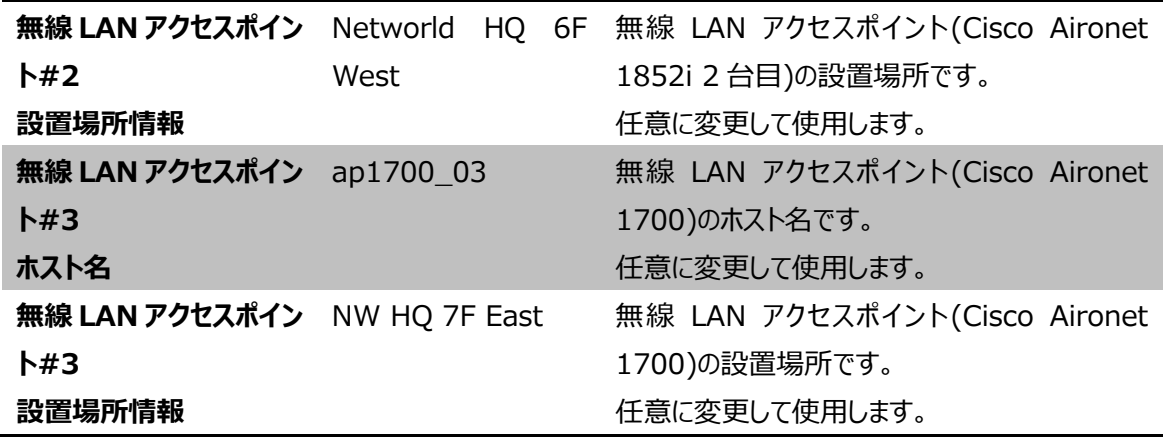

## <span id="page-14-0"></span>**3.3 Mobility Express ワイヤレスコントローラの動作について**

Mobility Express ワイヤレスコントローラは、Mobility Express が有効な状態で動作している無 線 LAN アクセスポイント上で動作します。複数台の Mobility Express が有効な無線 LAN アクセス ポイントが存在する場合、一番初めに起動した無線 LAN アクセスポイント上でのみ Mobility Expres s ワイヤレスコントローラが有効になります。Mobility Express ワイヤレスコントローラが有効になった無 線 LAN アクセスポイントをマスターAP と呼びます。

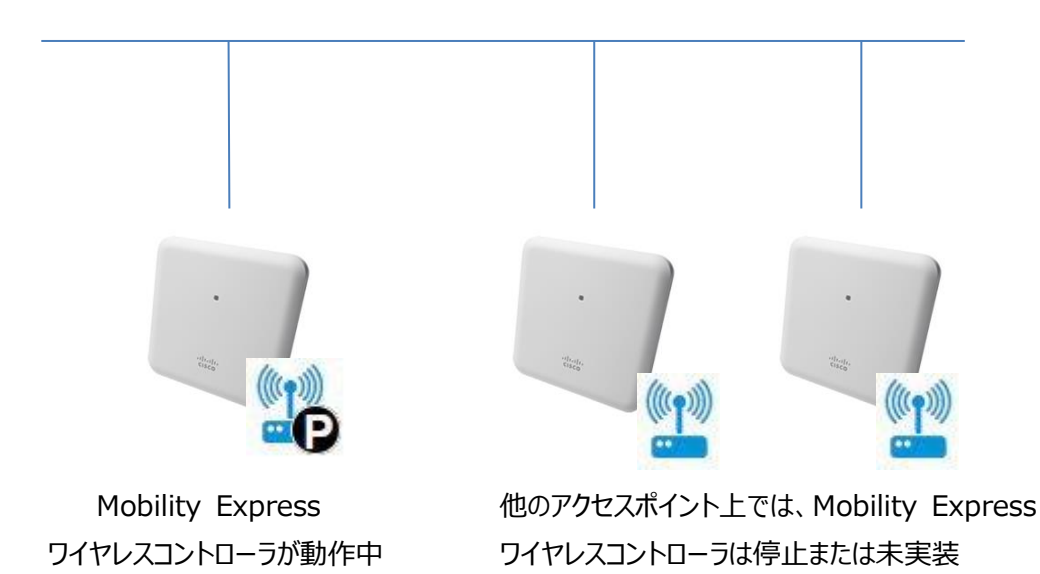

**図 7 Mobility Express マスターAP について**

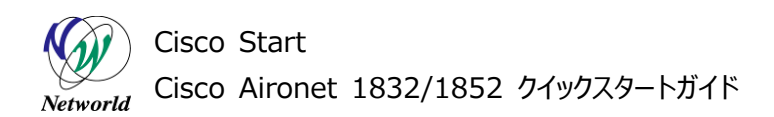

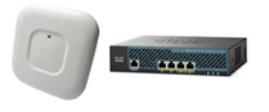

Mobility Express ワイヤレスコントローラ上で設定は常にマスターAP から他の Mobility Express が有効な無線 LAN アクセスポイント上の Mobility Express ワイヤレスコントローラのコンフィグレーショ ンとして同期しています。

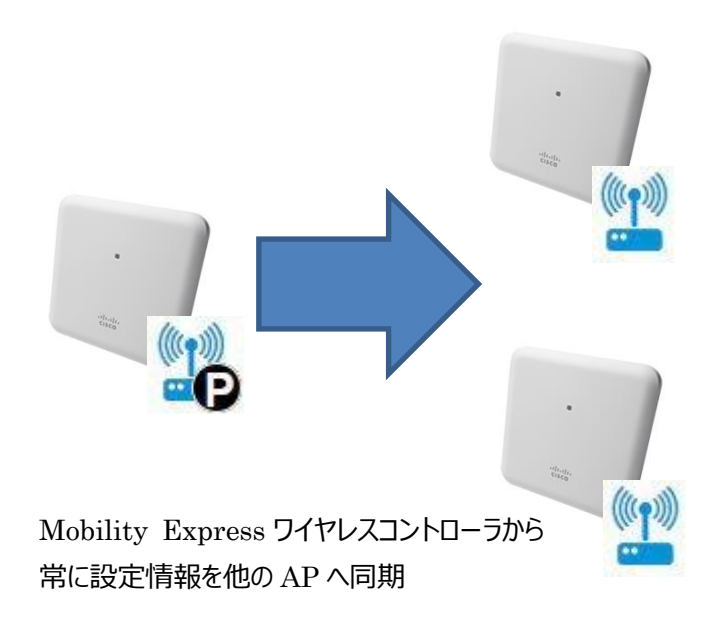

**図 8 Mobility Express ワイヤレスコントローラの設定情報同期**

マスターAP が停止した場合、他の Mobility Express が有効な無線 LAN アクセスポイントのうち一 台が Mobility Express のマスターAP にかわります。

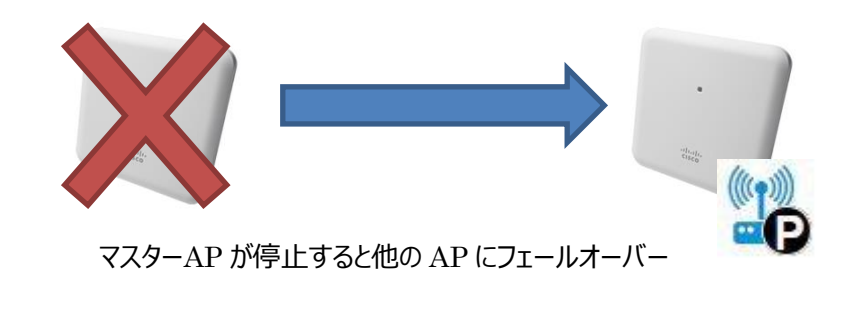

**図 9 Mobility Expres ワイヤレスコントローラのフェールオーバー**

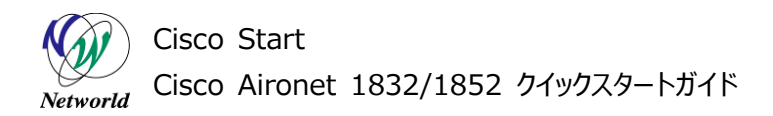

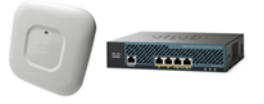

新マスターAP の選出基準は、以下の順です。

- CLI の [config ap next-preferred-master] コマンドで指定した次のマスター AP 候補 (1 回のみ有効)
- 無線 LAN クライアントの接続数が一番少ないアクセスポイント
- 無線 LAN クライアント数の最小の値が同一であれば、MAC アドレスの値が一番小さいアクセスポ イント

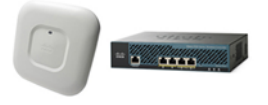

# <span id="page-17-0"></span>**4. Mobility Express ワイヤレスコントローラの初期設定**

本章では、初期状態の Cisco Aironet 1832/1852 アクセスポイントの Mobility Express モデル に対して基本的な設定を行う方法について説明します。

# <span id="page-17-1"></span>**4.1 セットアップウィザード**

この節では、1 台目の Cisco Aironet 1832/1852 アクセスポイントに対してセットアップウィザードを 利用して、初期設定を行います。

この作業中は 2 台目以降の無線 LAN アクセスポイントの電源は必ず OFF にして行います。

**(1)** Cisco Aironet 1832/1852 アクセスポイントの電源を入れます。

**(2)** 管理用無線 LAN PC の Windows のタスクバーの通知領域のネットワークアイコンを左クリックし て、SSID 一覧を表示し「CiscoAirProvision」を選択します。

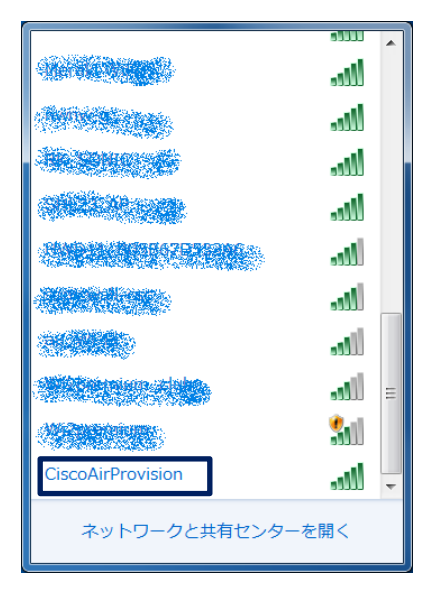

**図 10 Windows 7 無線接続画面**

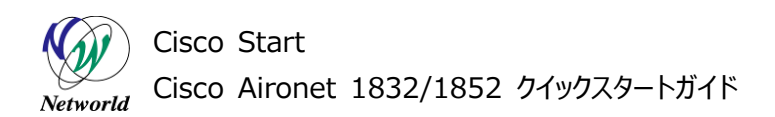

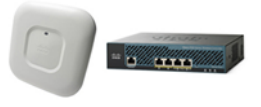

- **(3)** セキュリティキーを聞かれたら、「password」と入力して、「OK」を押します。
- ※ 管理用無線 LAN PC にセキュリティキーを記録済みの場合はこの表示はありません。

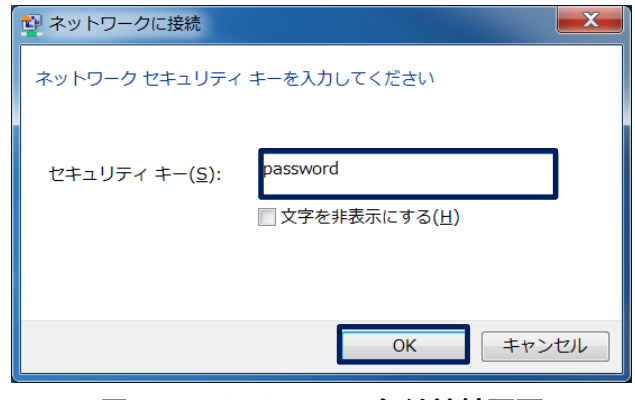

**図 11 Windows 7 無線接続画面**

**(4)** 管理用 PC でブラウザを起動し、アドレスバーに「[http://192.168.1.1](http://192.168.1.1/)」と入力します。

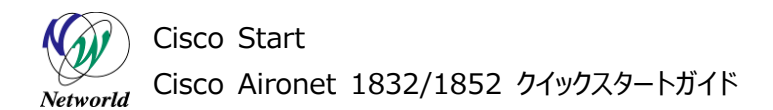

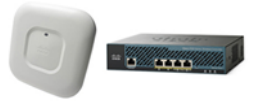

**(5)** Mobility Express ワイヤレスコントローラの管理画面へアクセスする為のユーザ名とパスワードを 入力し「Start」を押します。

- ※ パスワードは同じものを 2 回入力します。
- ※ パスワードは、6 文字以上で大文字、小文字、それ以外の文字をそれぞれ 1 文字以上含む必要 があります。

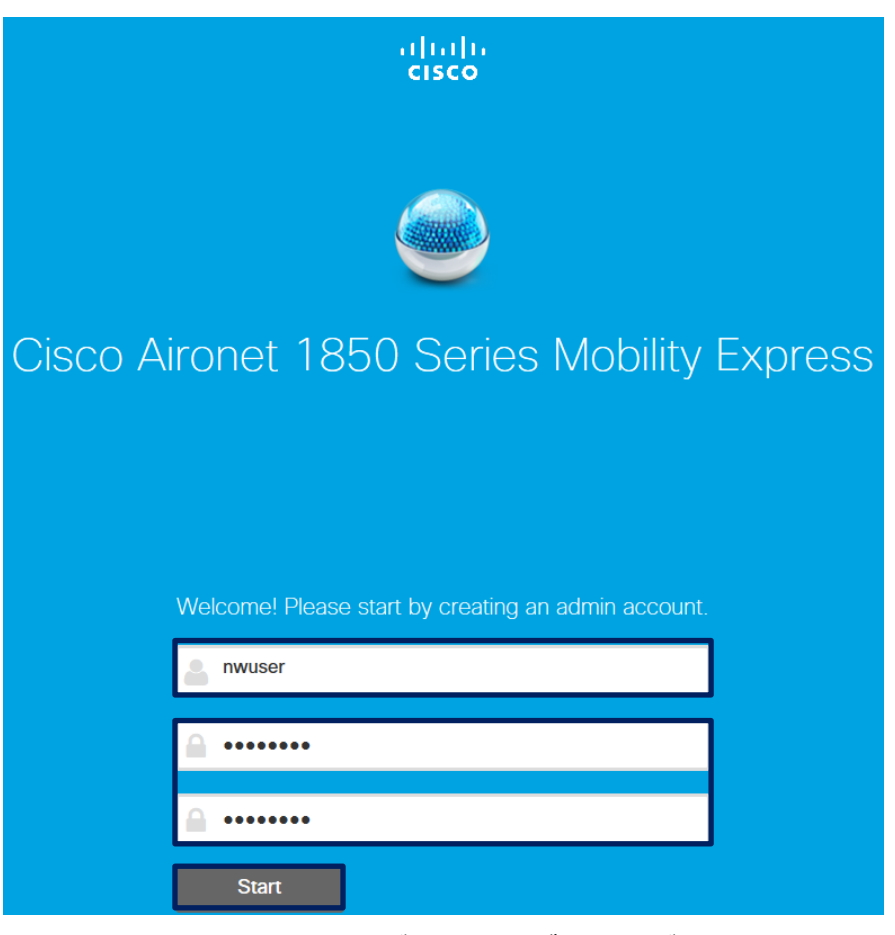

**図 12 初期設定ウィザード ― ログインユーザー設定**

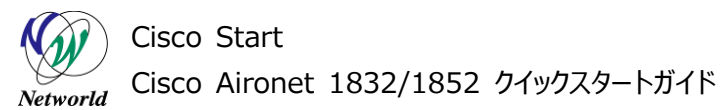

- William William

**(6)** 「System Name」に Mobility Express ワイヤレスコントローラのシステム名(ホスト名)を入力 します。

**(7)** 「County 」を Japan 4(Q) (J4)に変更します。J4以外に設定すると無線LANが動作しませ ん。

**(8)** 「Date & Time」が現在の時刻になっていることを確認し、「Timezone」が「Tokyo,Osaka,S apporo」になっていることを確認します。

**(9)** 「Management IP Address」にMobility Express ワイヤレスコントローラのIPアドレスを設 定します。

**(10)** 「Subnet Mask」にサブネットマスクを設定します。

**(11)** 「Default Gateway」にデフォルトゲートウェイアドレスを設定します。

**(12)** 「Next」を押します。

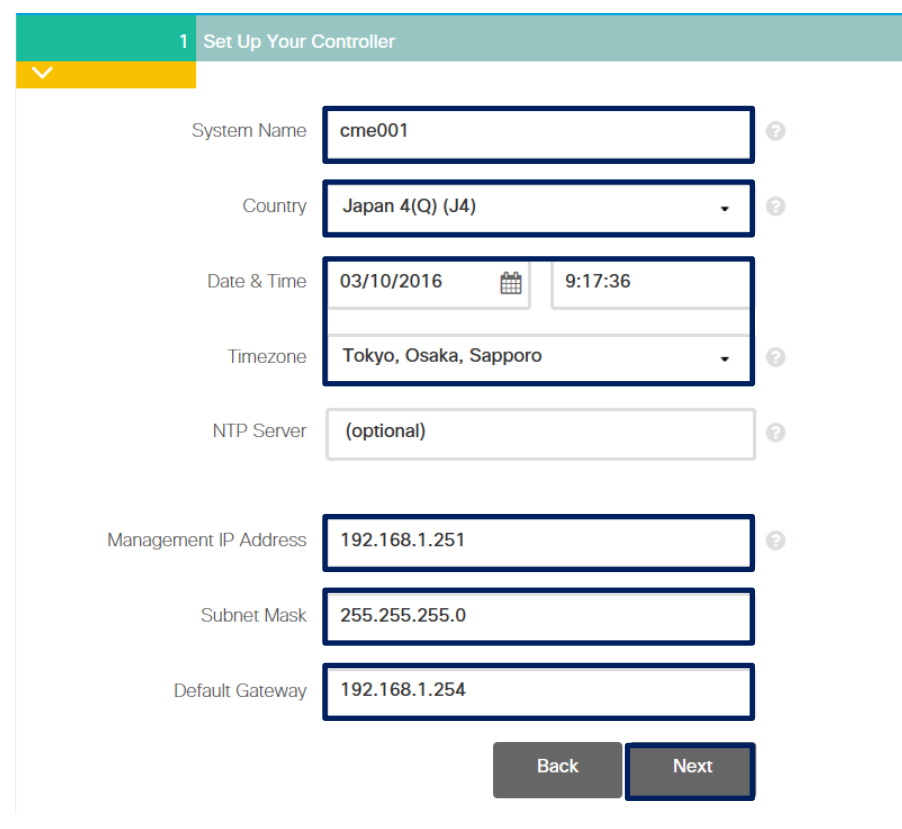

**図 13 初期設定ウィザード ― ワイヤレスコントローラ設定**

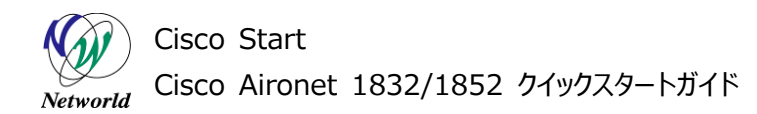

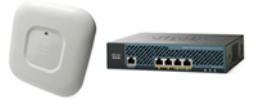

**(13)** 「Network Name」に SSID 名を入力します。

**(14)** 「Pass Phrase」に、8 文字以上、63 文字以下の Pre-Shard-key(無線接続用のパスワー ド)を入力します。

※ Pass Phrase は同じものを 2 回入力します。

**(15)** 他の設定は変更せずに「Next」を押します。

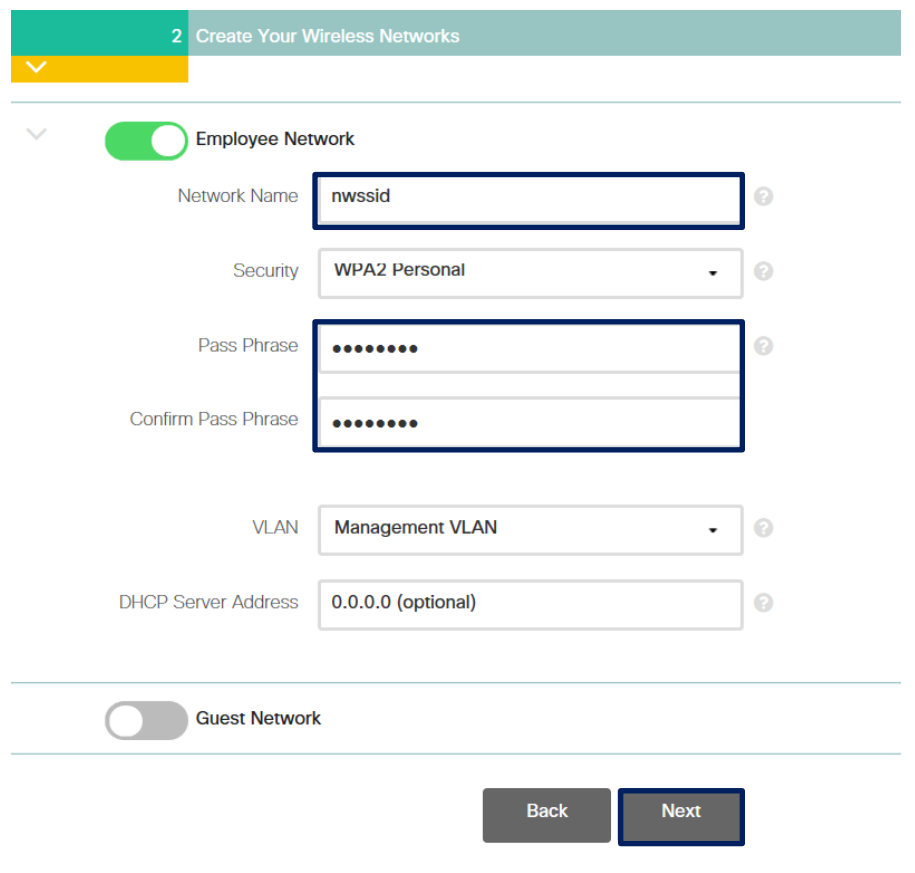

**図 14 初期設定ウィザード ― 無線 LAN 設定**

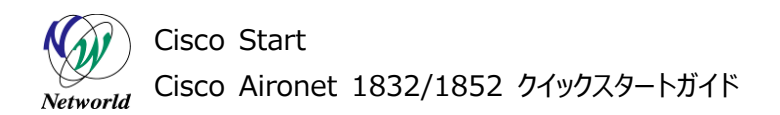

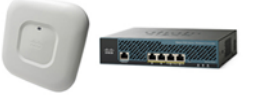

**(16)** 設定を変更せずに「Next」をクリックします。

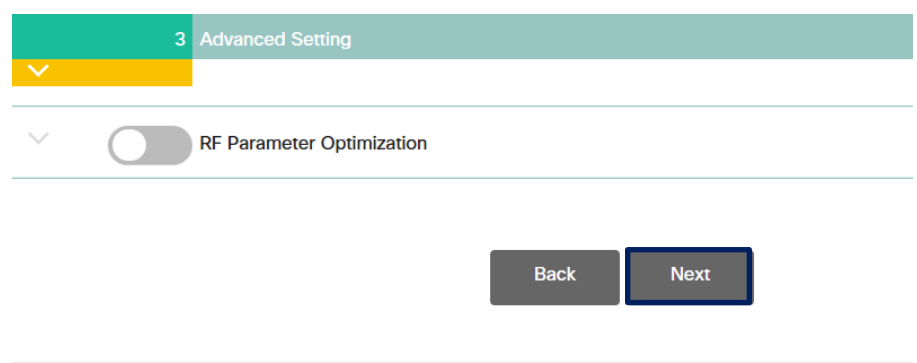

**図 15 初期設定ウィザード ― 拡張設定**

**18** / **37 18** / **37**

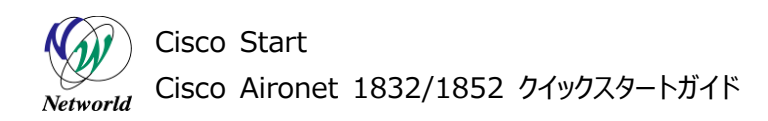

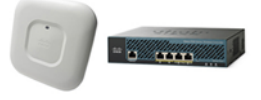

# **(17)** 「Apply」を押します。

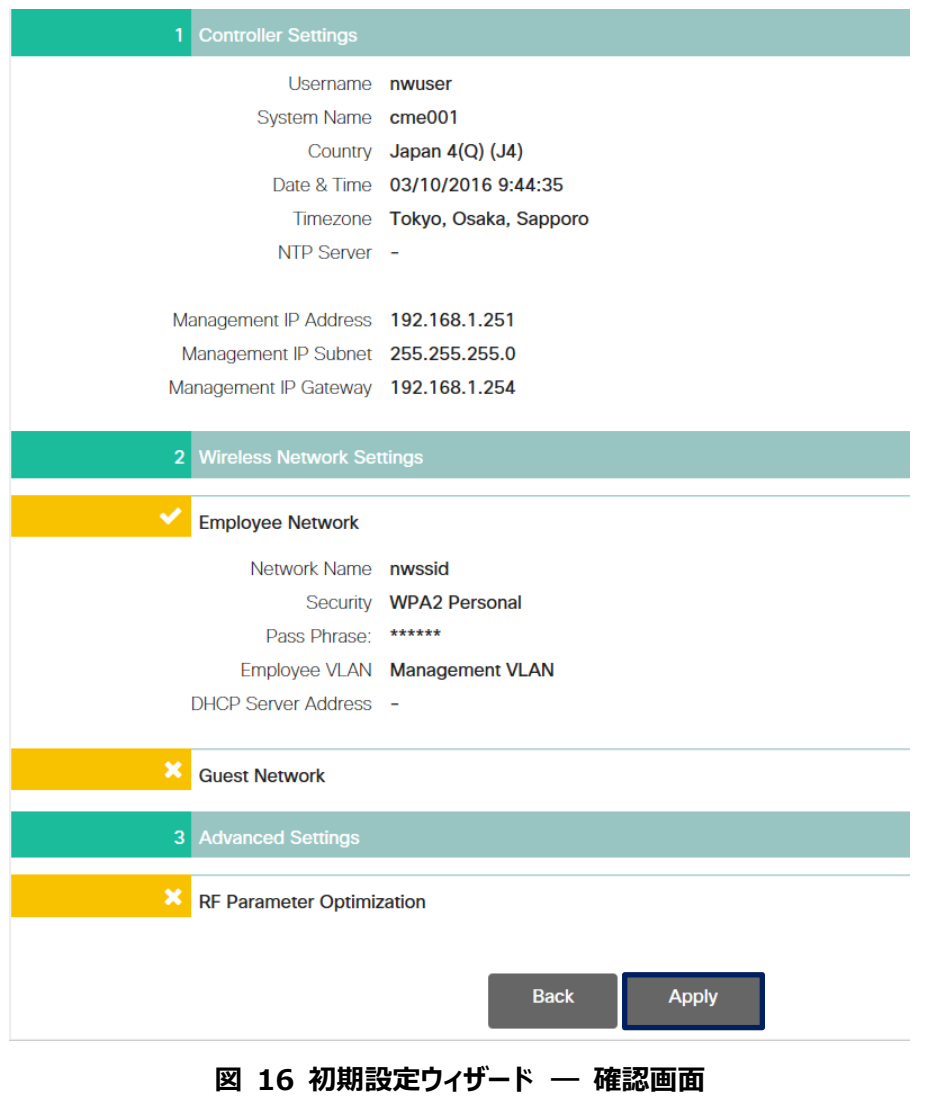

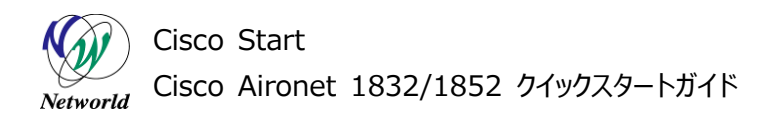

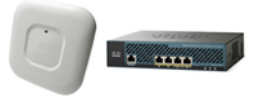

**(18)** 確認メッセージが表示されたら、「OK」を押します。設定が自動的に保存されます。

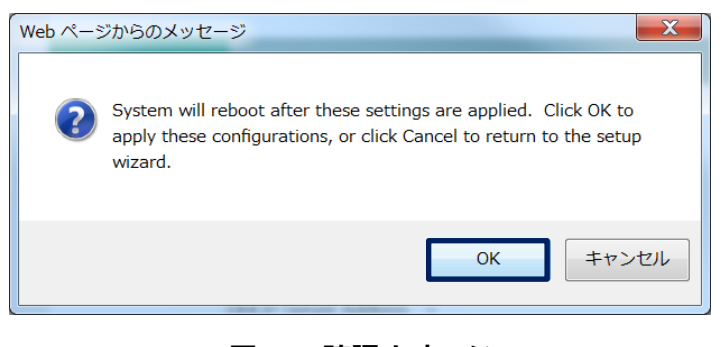

**図 17 確認メッセージ**

**(19)** 「The controller has been fully configured and will now restart」と表示された ら、無線 LAN アクセスポイントが再起動します。Cisco Aironet 1832/1852 の LED インジケータ が緑色点滅に変わるまで待ちます。

<span id="page-24-0"></span>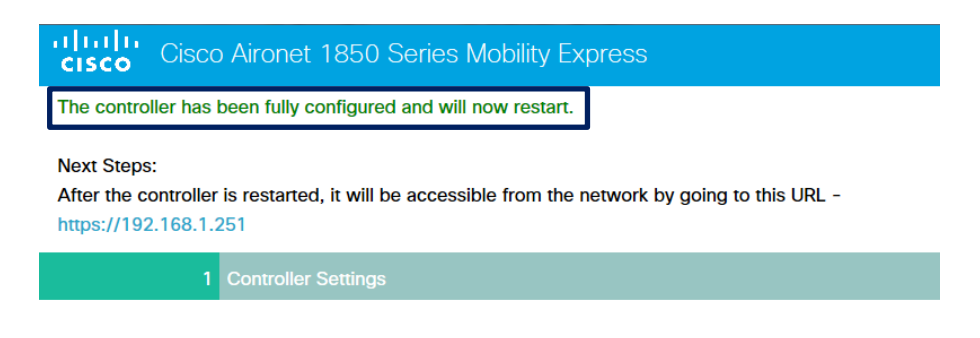

**図** 18 **初期設定ウィザード終了画面**

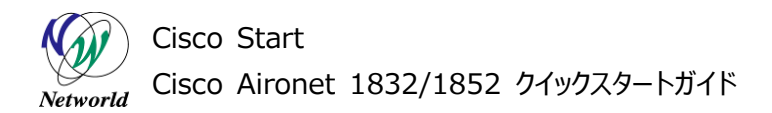

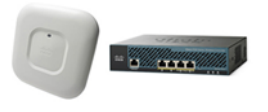

# <span id="page-25-0"></span>**4.2 無線 LAN 確認と Mobility Express ワイヤレスコントローラへのログイン**

本節では、無線 LAN に接続を行い Mobility Express ワイヤレスコントローラの WEB GUI画面へ のアクセス方法を説明します。

**(1)** 管理用無線 LAN PC の Windows のタスクバーの通知領域のネットワークアイコンを左クリックし て、SSID 一覧を表示します。Mobility Express ワイヤレスコントローラに設定した SSID を選択しま す。

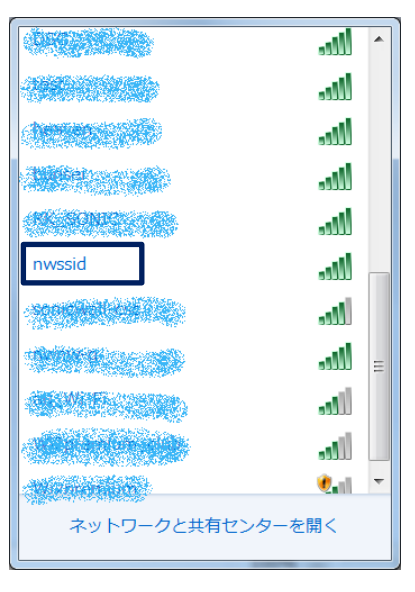

**図 19 Windows 7 無線接続画面**

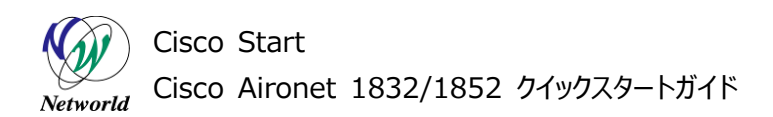

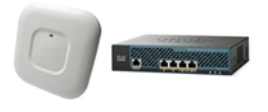

**(2)** セキュリティーキーを聞かれたら、Mobility Express ワイヤレスコントローラに設定した Pre-sha rd-key を入力して、「OK」を押します。

※ 管理用無線 LAN PC にセキュリティキーを記録済みの場合はこの表示はありません。

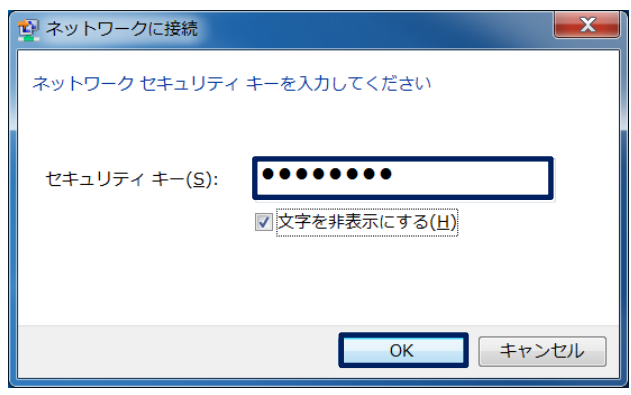

**図 20 Windows 7 無線接続画面**

**(3)** Web ブラウザを起動し、セットアップウィザードで設定したワイヤレスコントローラの IP アドレスを「ht tps://」に続きアドレスバーに入力します。

**(4)** Web ブラウザの証明書エラー画面が表示されることがありますが、「閲覧を続行する」を押します。

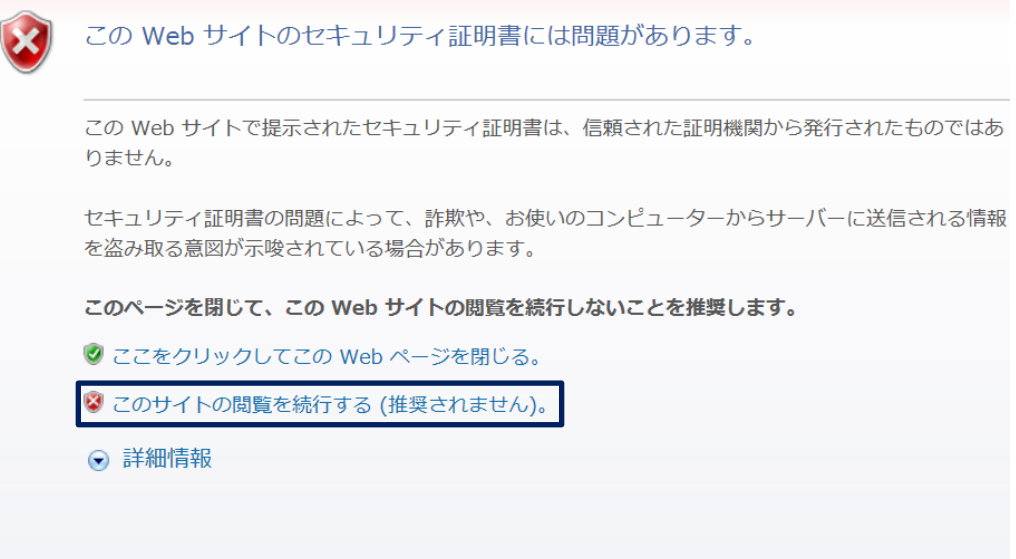

**図 21 Internet Explorer 11 証明書エラー画面**

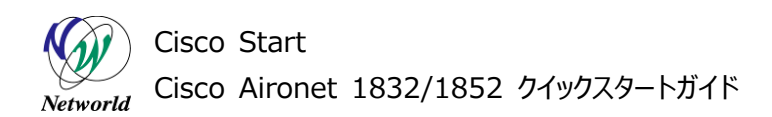

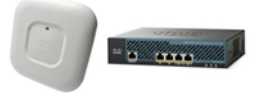

**(5)** 「Login」を押します。

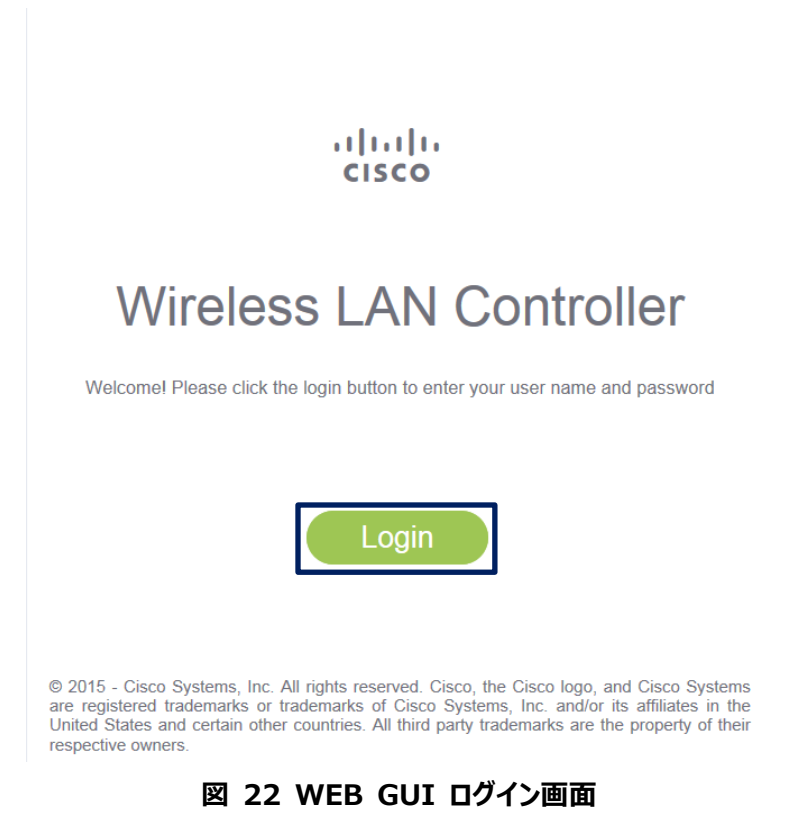

**(6)** 初期設定ウィザードで設定したユーザー名とパスワードを入力し、「OK」を押します。ログインが成 功すると Mobility Express ワイヤレスコントローラの WEB GUI 画面が表示されます。

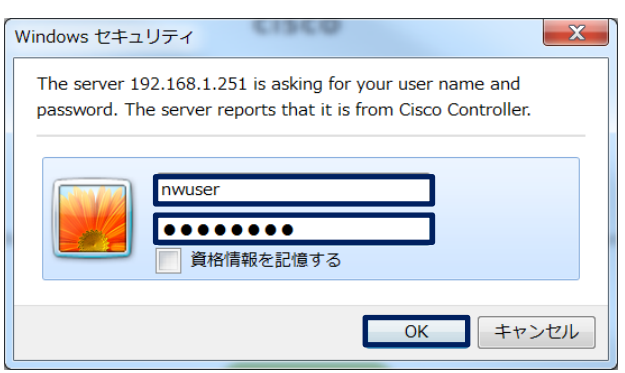

**図 23 ユーザー名・パスワード入力画面**

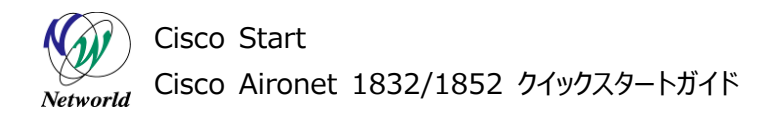

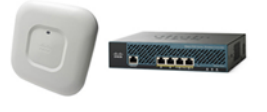

Mobility Express ワイヤレスコントローラ WEB GUI 画面構成について説明します。

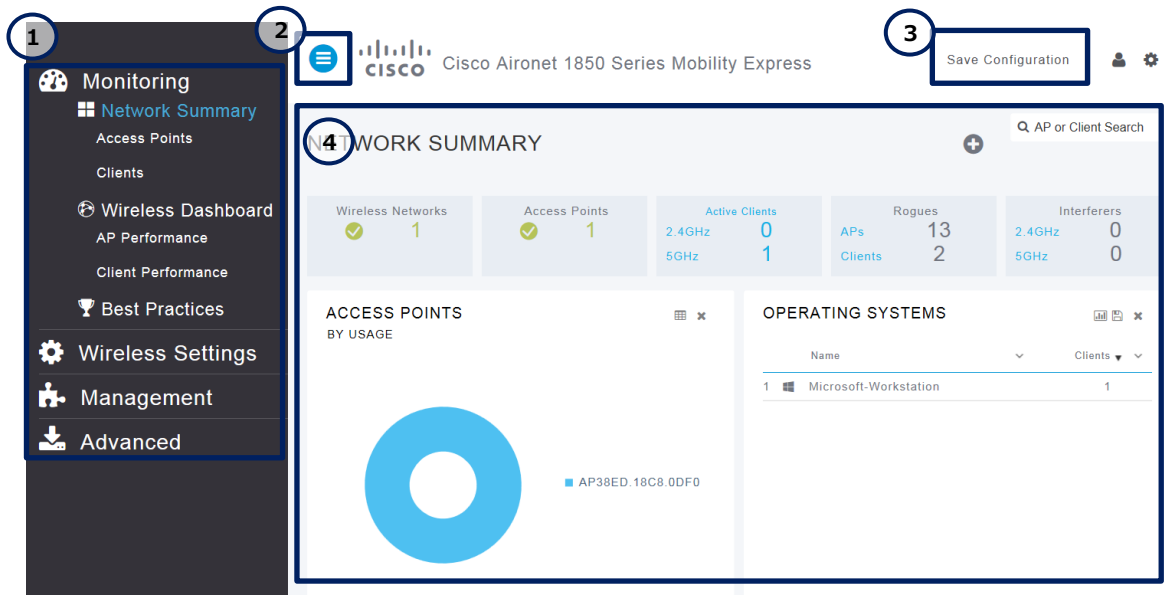

**図 24 Mobility Express ワイヤレスコントローラ WEB GUI**

# **表 6 Mobility Express ワイヤレスコントローラ WEB GUI 画面説明**

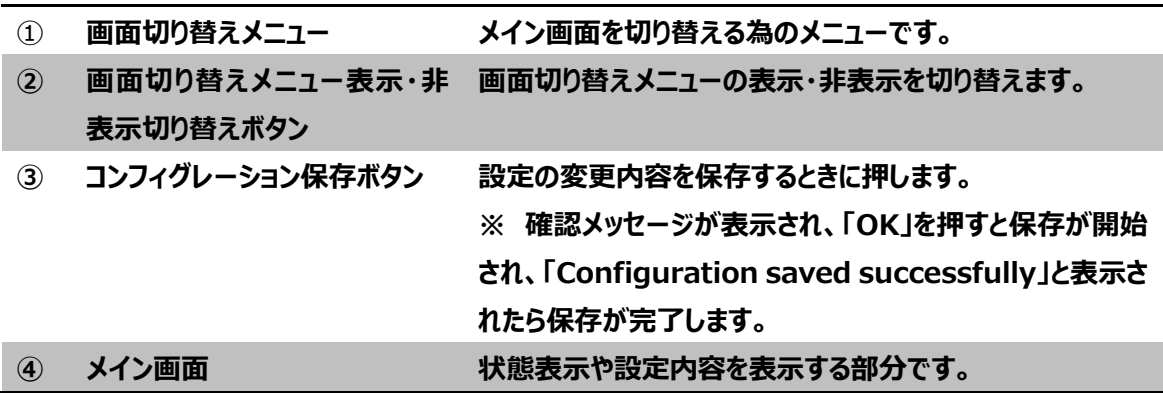

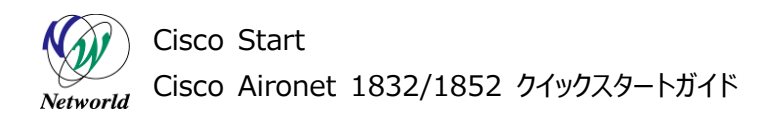

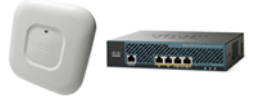

## <span id="page-29-0"></span>**4.3 無線 LAN アクセスポイントのホスト名とロケーション情報の設定**

この節では、1 台目の無線 LAN アクセスポイントのホスト名とロケーション情報を設定します。

※ この情報は、無線 LAN アクセスポイントに自動的に保存する為、「Save Configuration」を押す 必要はありません。

**(1)** Mobility Express ワイヤレスコントローラの WEB GUI のメニューを「Wireless Settings」= >「Access Point」に切り替えます。

#### **(2) P マークが付いたアクセスポイントの ■ を押します。**

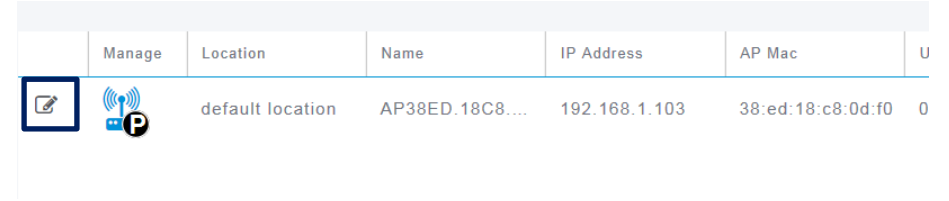

**図 25 アクセスポイント設定画面**

**(C) 2016 Networld Corporation**

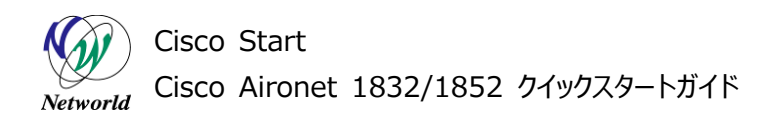

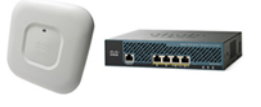

- **(3)** 「AP Name」に無線 LAN アクセスポイントのホスト名を入力します。
- **(4)** 「Location」に無線 LAN アクセスポイントの設置場所を入力します。
- **(5)** 「Apply」を押します。

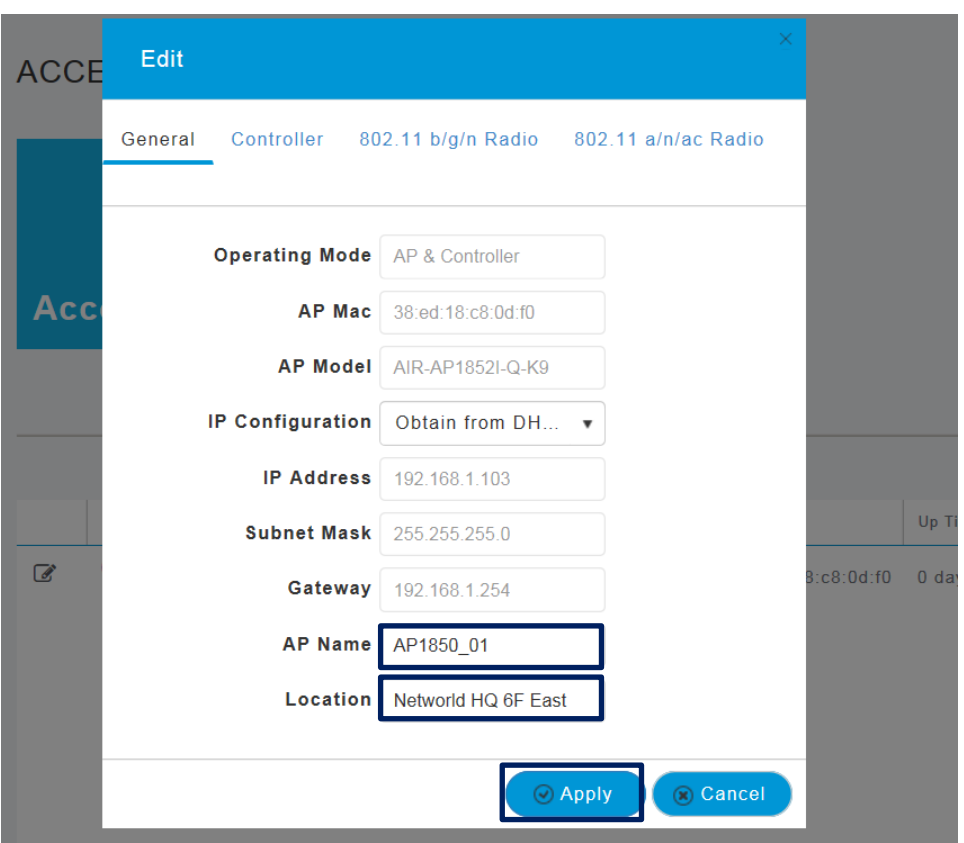

#### **図 26 アクセスポイント個別設定画面**

**26** / **37 26** / **37**

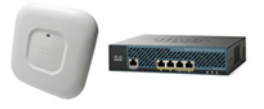

# <span id="page-31-0"></span>**5. Mobility Express 対応無線 LAN アクセスポイントの追加**

本章では Mobility Express ワイヤレスコントローラ機能が有効になっている初期状態の無線LAN ア クセスポイントを追加する手順を記載します。

## <span id="page-31-1"></span>**5.1 TFTP サーバの準備**

本節では、初期状態の Mobility Express対応無線 LAN アクセスポイントを、稼働中の Mobility Express ワイヤレスコントローラとバージョンに変更する為に必要な作業を説明します。

- ※ 同一のバージョンの Mobility Express 対応無線 LAN アクセスポイントを追加する場合はこの作業 は必要ありません。
- **(1)** Cisco.com の Download Software から、Mobility Express の software の update イ
- メージを TFTP サーバにダウンロードします。
- ※ ダウンロードには保守契約が必要です。
- ※ zip 形式のファイルをダウンロードします。

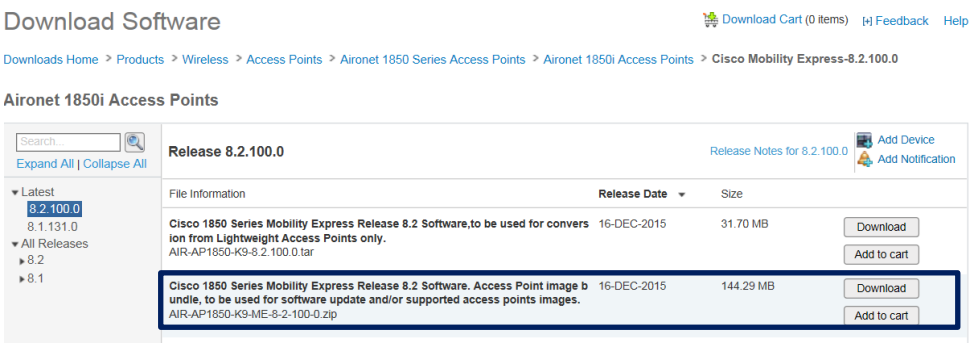

<span id="page-31-2"></span>**図 27 Cisco.com ソフトウェアダウンロード画面**

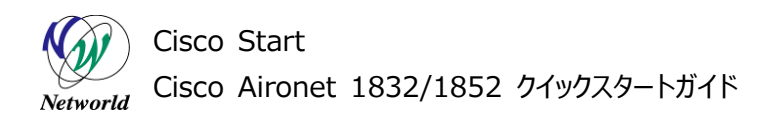

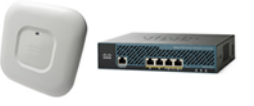

**(2)** TFTP サーバの Root にフォルダを作成し、その中に update イメージ(zip)を解凍します。

|                                               |                                             | E                | $\mathbf x$ |  |  |
|-----------------------------------------------|---------------------------------------------|------------------|-------------|--|--|
| $\cdot$ tftpd32.452 $\cdot$                   | tftpd32.452の検索<br>$\mathbf{v}$ $\mathbf{t}$ |                  | م           |  |  |
| ファイル(E)                                       | ヘルプ(H)<br>編集(E) 表示(⊻) ツール(I)                |                  |             |  |  |
| 睚<br>共有▼<br>Q<br>整理▼<br>ライブラリに追加▼<br>新しいフォルダー |                                             |                  |             |  |  |
| お気に入り                                         | 木<br>名前                                     | 更新日時             | 種類          |  |  |
|                                               | AIR-AP1830-K9-ME-8-2-100-0                  | 2016/03/10 15:30 | ファイル        |  |  |
| 首 ライブラリ                                       | 「サ」 EUPL-EN.pdf                             | 2009/03/24 15:34 | Adobe A     |  |  |
|                                               | forti_110C_backup.txt                       | 2016/02/29 13:15 | テキスト        |  |  |
| ■ コンピューター                                     | tftpd32.chm<br>$\mathbb{R}$                 | 2015/05/06 21:45 | コンパイ        |  |  |
|                                               | † tftpd32.exe                               | 2015/05/06 21:33 | アプリケ        |  |  |
| ● ネットワーク                                      | tftpd32.ini                                 | 2016/02/26 11:34 | 構成設定        |  |  |
|                                               | $\overline{a}$<br>m                         |                  |             |  |  |
| 6 個の項目                                        |                                             |                  |             |  |  |
| 6個の項目<br>лî                                   |                                             |                  |             |  |  |

**図 28 Windows 7 TFTP サーバの Root**

**(3)** TFTP サーバを起動します。

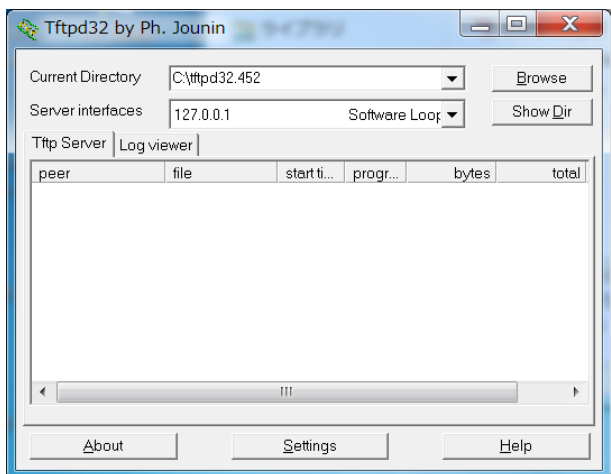

**図 29 TFTP サーバ起動画面**

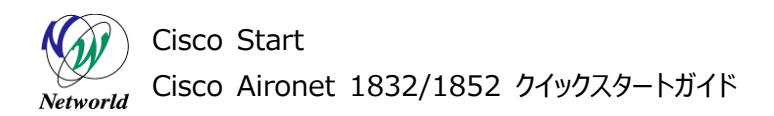

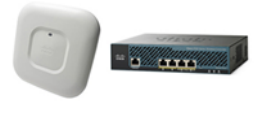

**(4)** 管理用無線 LAN PC から Mobility Express ワイヤレスコントローラの WEB GUI 画面へログ インする。

※ 手順は「[0](#page-24-0)

※ 無線 LAN 確認と Mobility Express [ワイヤレスコントローラへのログイン」](#page-24-0)を参照

**(5)** Mobility Express ワイヤレスコントローラのWEB GUI のメニューを「Management」=>「Sof tware Update」に切り替えます。

**(6)** 「Transfer Mode」を「TFTP」にします。

**(7)** 「IP Address(IPv4) \*」に、TFTP サーバの IP アドレスを入力します。

**(8)** 「File Path \*」に [0](#page-31-2) で作成したフォルダ名を入力します。

**(9)** 「Apply」を押します。

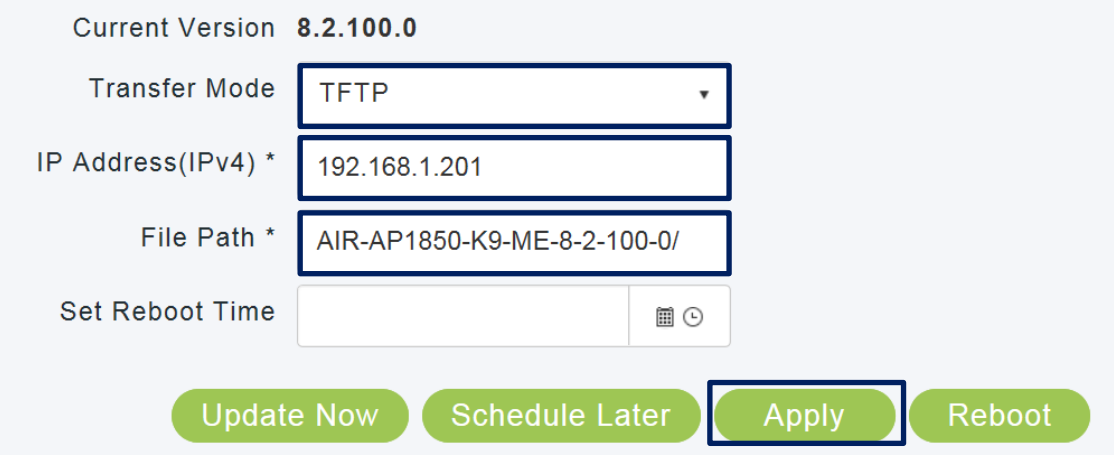

**図 30 ソフトウェアアップデート画面**

**(10)** 「Posted Successfully」と表示されることを確認します。

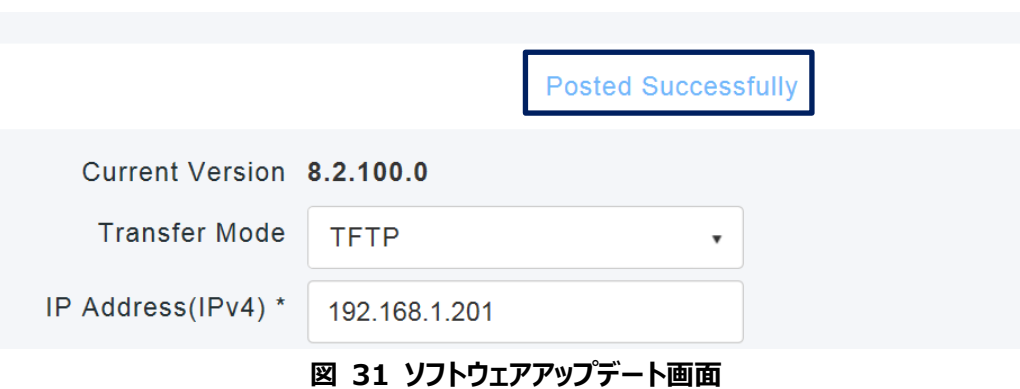

**(11)** 「Save Configuration」を押し、設定を保存します。

**(C) 2016 Networld Corporation**

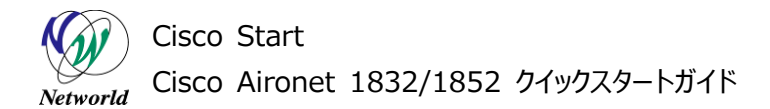

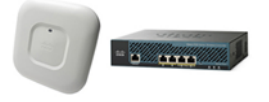

# <span id="page-34-0"></span>**5.2 無線 LAN アクセスポイントの接続とホスト名・ロケーション情報登録**

本節では、Mobility Express 対応無線 LAN アクセスポイントを Mobility Express ワイヤレスコ ントローラに登録しバックアップとして動作させます。また、ホスト名・ロケーション情報を登録します。

**(1)** 追加する Mobility Express 対応無線 LAN アクセスポイントを Mobility Express ワイヤレス コントローラと同一セグメントに接続してから、電源を入れます。

※ 電源を入れてから接続した場合は、一度電源を切断してから再度実行します。

**(2)** 起動すると自動的に Mobility Express ワイヤレスコントローラを検出して、ファームウェアのアップ ロード、設定情報の同期が行われます。無線 LAN アクセスポイントの LED インジケータが緑色点滅に 変わるまでしばらく待ちます。

 $\%$  この動作には、3~4分かかります。

**(3)** 管理用無線 LAN PC で Mobility Express ワイヤレスコントローラの WEB GUI のメニューを 「Wireless Settings」=>「Access Point」に切り替えます。

**(4)** 追加したアクセスポイントが表示され、「IP Address」と「Up Time」が正しく表示されていること を確認します。

※ TFTP サーバからファームウェアが正しくダウンロードしてバージョンアップが成功しない場合、IP add ress が「0.0.0.0」と表示され無線が停止した状態が継続します。

| Name        | <b>IP Address</b> | AP Mac         | Up Time                       | AP Model                      |
|-------------|-------------------|----------------|-------------------------------|-------------------------------|
| AP1850 01   | 192.168.1.103     | 38:ed:18:c8:0d |                               | 0 days, 00 h 30 AIR-AP1852I-Q |
| AP38ED.18C8 | 192.168.1.101     | 38:ed:18:c8:0d | 0 days, 00 h 03 AIR-AP1852I-Q |                               |

**図 32 アクセスポイント設定画面**

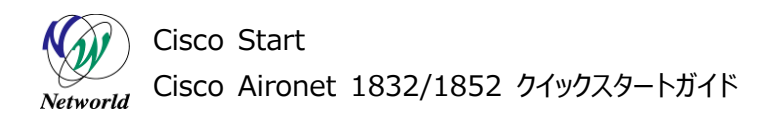

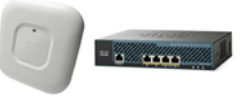

**(5) 追加したアクセスポイントの ■ を押します。** 

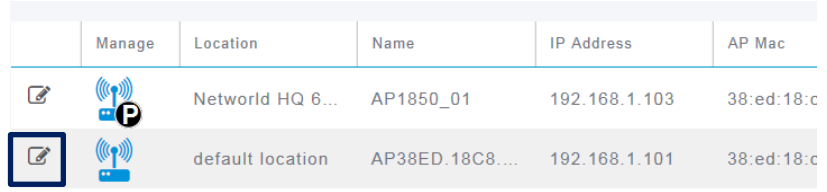

## **図 33 アクセスポイント設定画面**

- **(6)** 「AP Name」に無線 LAN アクセスポイントのホスト名を入力します。
- **(7)** 「Location」に無線 LAN アクセスポイントの設置場所を入力します。
- **(8)** 「Apply」を押します。

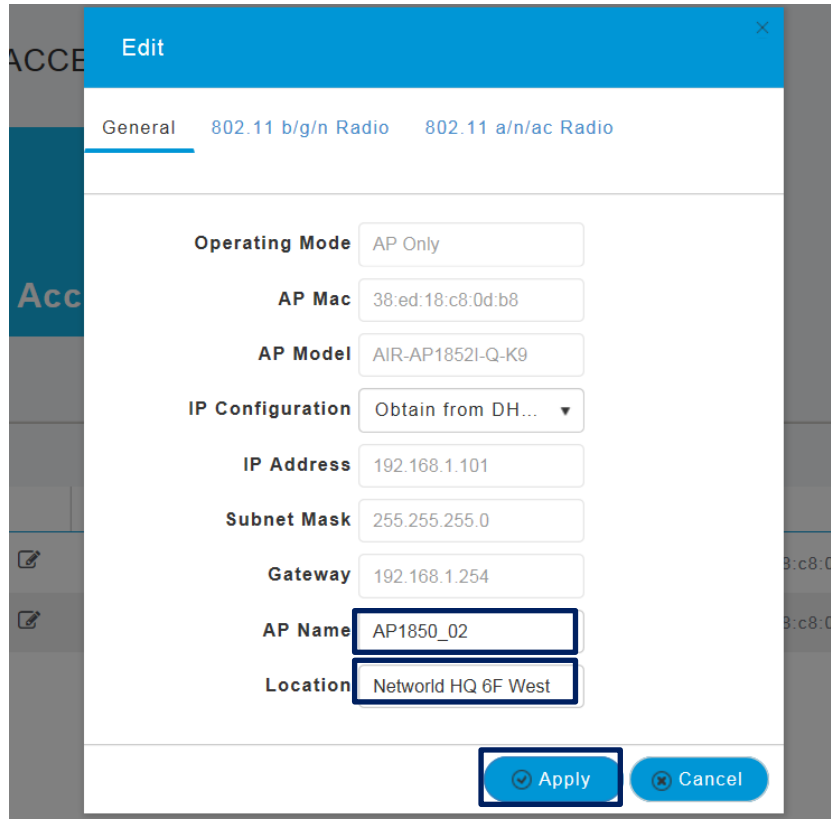

**図 34 アクセスポイント個別設定画面**

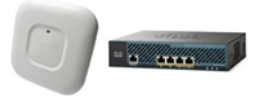

# <span id="page-36-0"></span>**6. 集中管理型無線 LAN アクセスポイントの追加**

本章では集中管理型無線 LAN アクセスポイントを追加する手順を記載します。

## <span id="page-36-1"></span>**6.1 TFTP サーバの準備**

本節の作業は、「[5.1T](#page-31-1)FTP [サーバの準備」](#page-31-1)に従い TFTP サーバを準備します。この作業を行わない場 合、集中管理型無線 LAN アクセスポイントが動作しないことがあります。

※ 既に準備が完了している場合は、この作業は必要ありません。

## <span id="page-36-2"></span>**6.2 無線 LAN アクセスポイントの接続とホスト名・ロケーション情報登録**

本節では、集中管理型の無線LAN アクセスポイントを Mobility Express ワイヤレスコントローラに登 録しバックアップとして動作させます。また、ホスト名・ロケーション情報を登録します。

**(1)** 追加する集中管理型無線 LAN アクセスポイントを Mobility Express ワイヤレスコントローラと 同一セグメントに接続してから、電源を入れます。

※ 電源を入れてから接続しても正常に次のステップへ進みます。

**(2)** 起動すると自動的に Mobility Express ワイヤレスコントローラを検出して、ファームウェアのアップ ロード、設定情報の同期が行われます。

※ この動作は無線 LAN アクセスポイントの機種により時間が異なります。数十分ほどかかる場合もあ ります。

**(3)** 管理用無線 LAN PC で Mobility Express ワイヤレスコントローラの WEB GUI のメニューを 「Wireless Settings」=>「Access Point」に切り替えます。

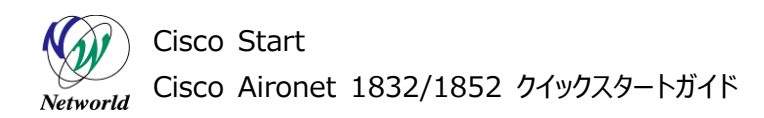

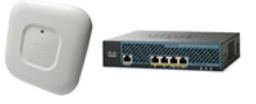

**(4)** 追加したアクセスポイントが表示され、「IP Address」と「Up Time」が正しく表示されていること を確認します。

※ TFTP サーバからファームウェアが正しくダウンロードしてバージョンアップが成功しない場合、IP add ress が「0.0.0.0」と表示され無線が停止した状態が継続します。

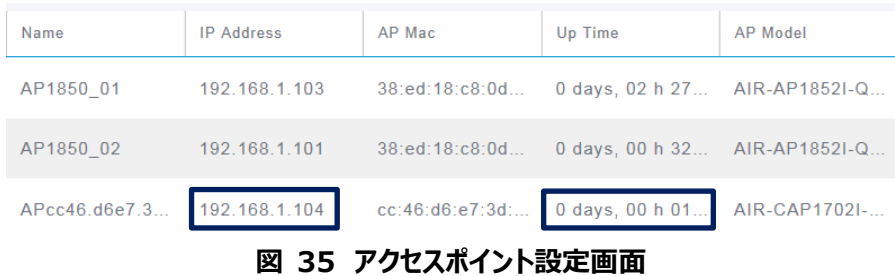

**(5)** 追加したアクセスポイントの ■ を押します。

|               | Manage         | Location         | Name                | <b>IP Address</b> | AP Mac          | Up Time           |
|---------------|----------------|------------------|---------------------|-------------------|-----------------|-------------------|
| $\mathbb{Z}$  | ¤О             | Networld HQ 6    | AP1850 01           | 192.168.1.103     | 38:ed:18:c8:0d  | 0 days, 02 h 27   |
| $\mathcal{C}$ | $(\mathbb{F})$ | Networld HQ 6    | AP1850 02           | 192.168.1.101     | 38:ed:18:c8:0d  | 0 days, $00 h 32$ |
| $\sqrt{a}$    | $(\mathbb{F})$ | default location | $APcc46.$ d6e $7.3$ | 192.168.1.104     | cc:46:d6:e7:3d: | 0 days, $00 h 01$ |

**図 36 アクセスポイント設定画面**

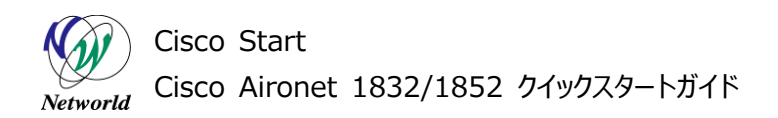

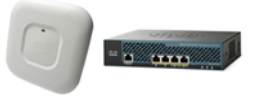

- **(6)** 「AP Name」に無線 LAN アクセスポイントのホスト名を入力します。
- **(7)** 「Location」に無線 LAN アクセスポイントの設置場所を入力します。
- **(8)** 「Apply」を押します。

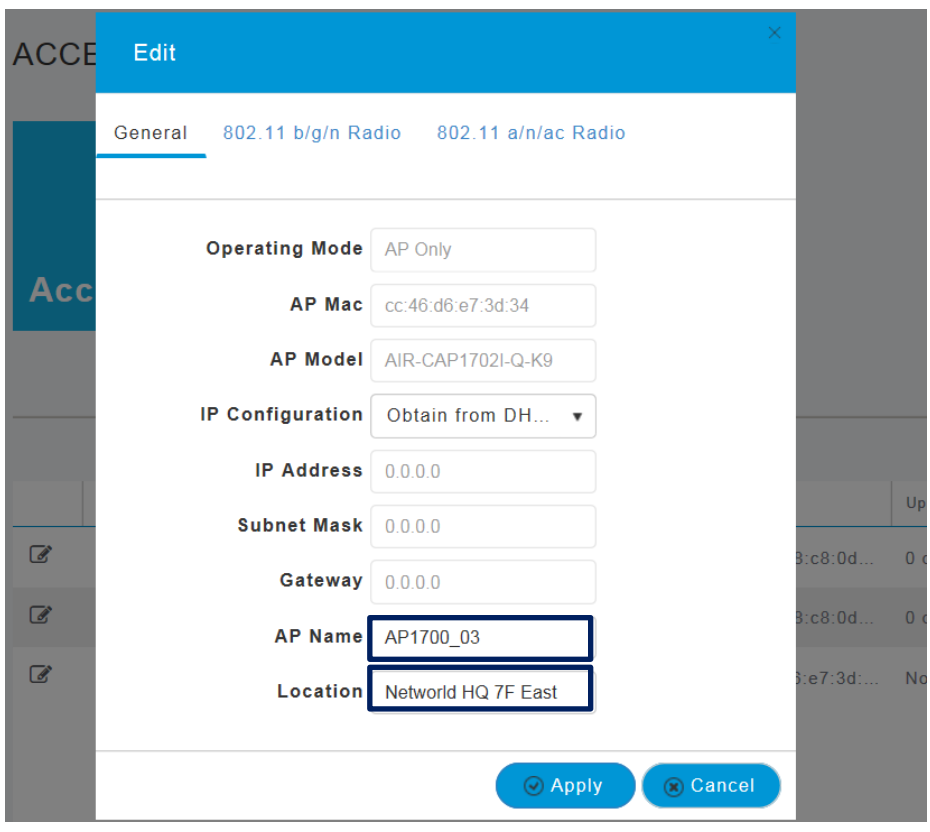

**図 37 アクセスポイント個別設定画面**

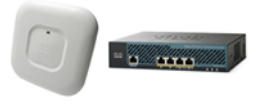

# <span id="page-39-0"></span>**7. Mobility Express ワイヤレスコントローラ設定変更**

本章では、Mobility Express ワイヤレスコントローラに対してパスワードなど基本的な設定を変更す る方法について説明します。

# <span id="page-39-1"></span>**7.1 Mobility Express ワイヤレスコントローラへのログインユーザーのパスワード変更**

本節では、WEB GUI ログインと SSH/Console ログインする為のユーザー名・パスワードを設定する 方法について説明します。

**(1)** 管理用無線 LAN PC で Mobility Express ワイヤレスコントローラの WEB GUI のメニューを 「Management」=>「Admin Accounts」に切り替えます。

**(2)** 変更したいアカウント(ユーザ名)の を押します。

|                | ⊕ Add New User |                     |            |            |  |  |  |
|----------------|----------------|---------------------|------------|------------|--|--|--|
|                |                | <b>Account Name</b> | Access     | Password   |  |  |  |
| $\mathbb{Z}$ x |                | nwuser              | Read/Write | ********** |  |  |  |

**図 38 Mobility Express 管理用アカウント設定画面**

**(3)** 「new Password」と「Confirm Password」に変更後のパスワードを入力し、2を押します。 ※ 同じパスワードを 2 回入力します。

| ⊕ Add New User |                     |            |      |                                                                        |  |  |  |
|----------------|---------------------|------------|------|------------------------------------------------------------------------|--|--|--|
|                | <b>Account Name</b> | Access     |      | Password                                                               |  |  |  |
| $\circledast$  | nwuser              | Read/Write | $\,$ | ********                                                               |  |  |  |
|                |                     |            |      | ********<br><b>New Password</b><br><b>Confirm Password</b><br>******** |  |  |  |

**図 39 Mobility Express 管理用アカウント設定**

**(4)** 「Save Configuration」を押し、設定を保存します。

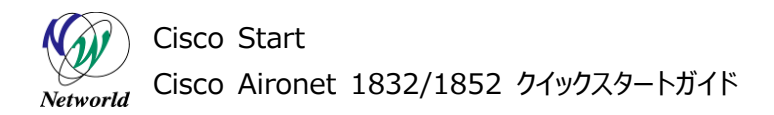

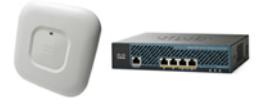

## <span id="page-40-0"></span>**7.2 無線 LAN Pre Shared key の変更**

本節では、無線 LAN の Pre Shared Key の値を変更する方法を説明します。

**(1)** 管理用無線 LAN PC で Mobility Express ワイヤレスコントローラの WEB GUI のメニューを 「Wireless Settings」=>「WLANs」に切り替えます。

#### **(2) 変更したい無線 LAN 名の■ を押します。**

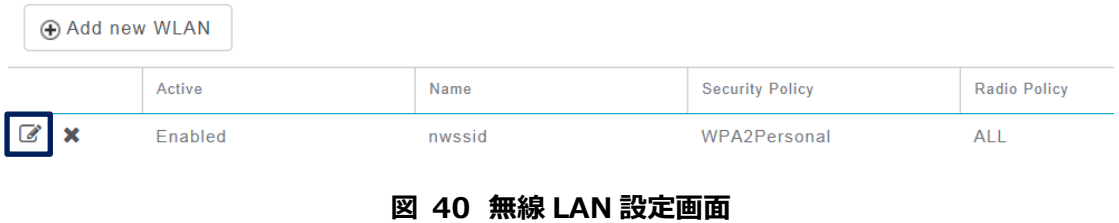

# **(3)** 「WLAN Security」を押します。

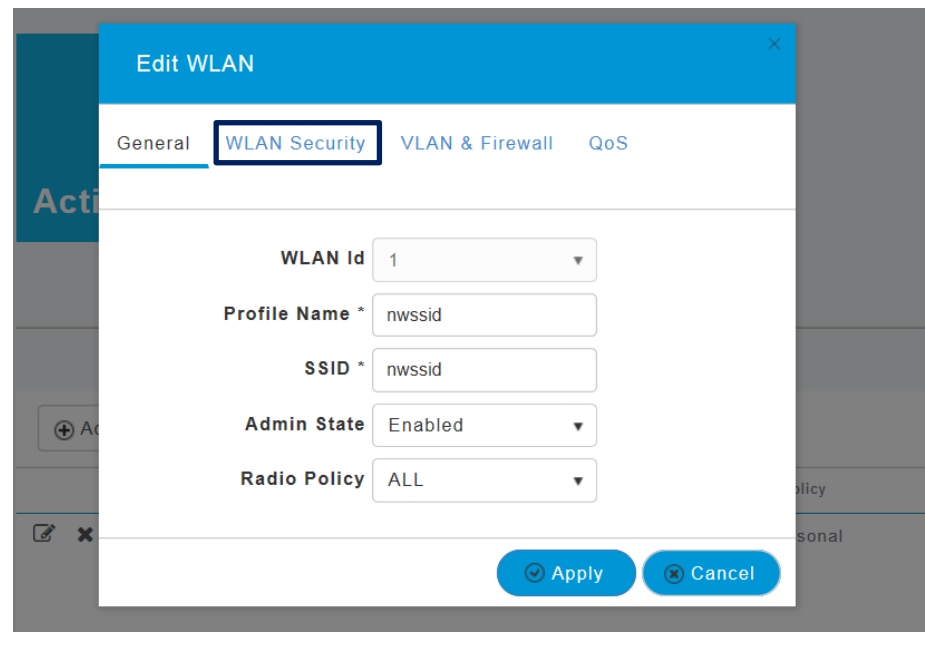

**図 41 無線 LAN 設定画面**

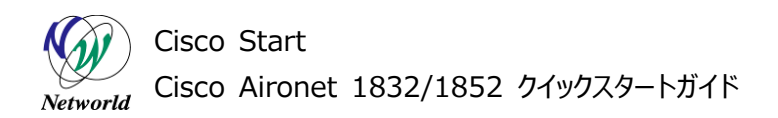

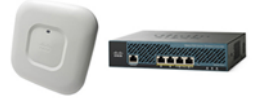

- **(4)** 「Shard Key \*」に新しい Pre-Shard-Key の値を入力します。
- **(5)** 「Apply」を押します

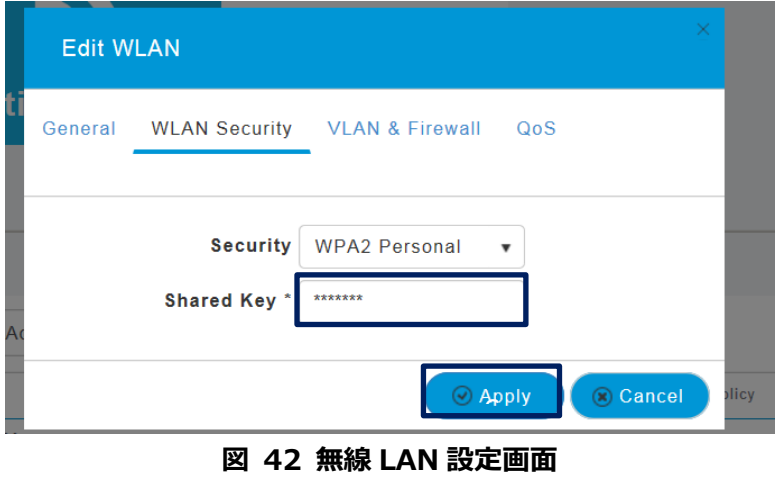

**(6)** 「Save Configuration」を押し、設定を保存します。

# **お問い合わせ**

## **Q 製品のご購入に関するお問い合わせ**

<https://info-networld.smartseminar.jp/public/application/add/152>

## **Q ご購入後の製品導入に関するお問い合わせ**

弊社担当営業にご連絡ください。

## **Q 製品の保守に関するお問い合わせ**

保守開始案内に記載されている連絡先にご連絡ください。

# **本書に記載されているロゴ、会社名、製品名、サービ ス名は、一般に各社の登録商標または商標です。 本書では、®、™、©マークを省略しています。**

[www.networld.co.jp](http://www.networld.co.jp/)

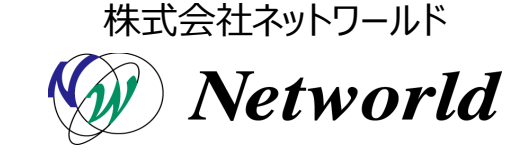